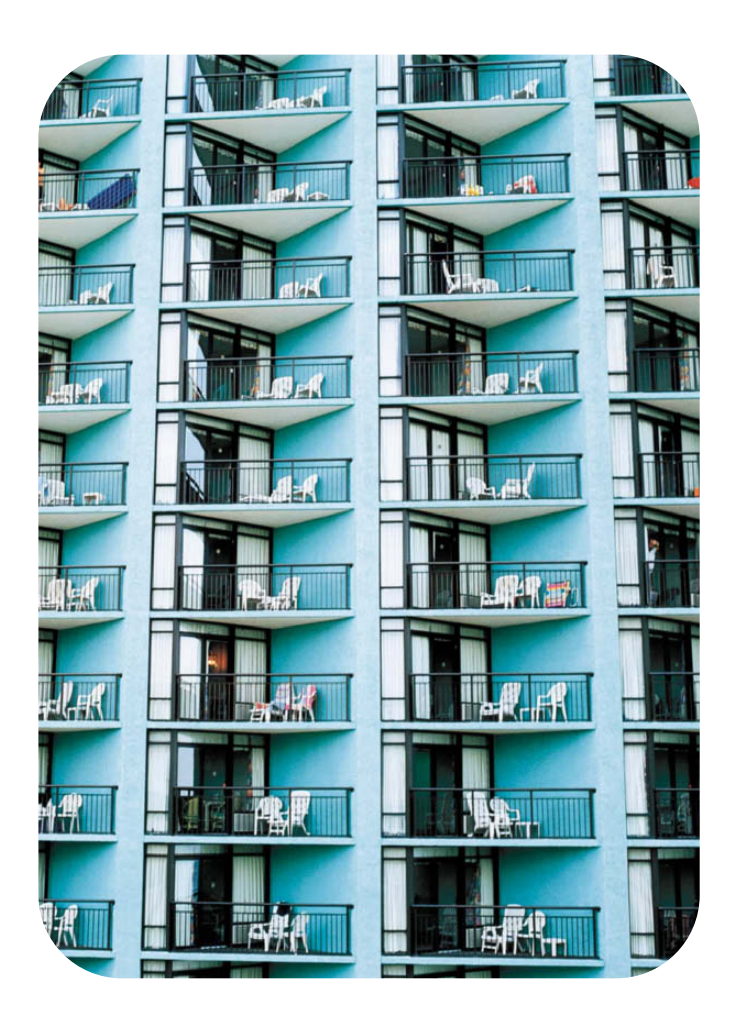

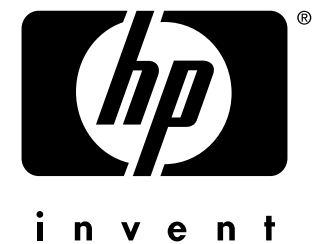

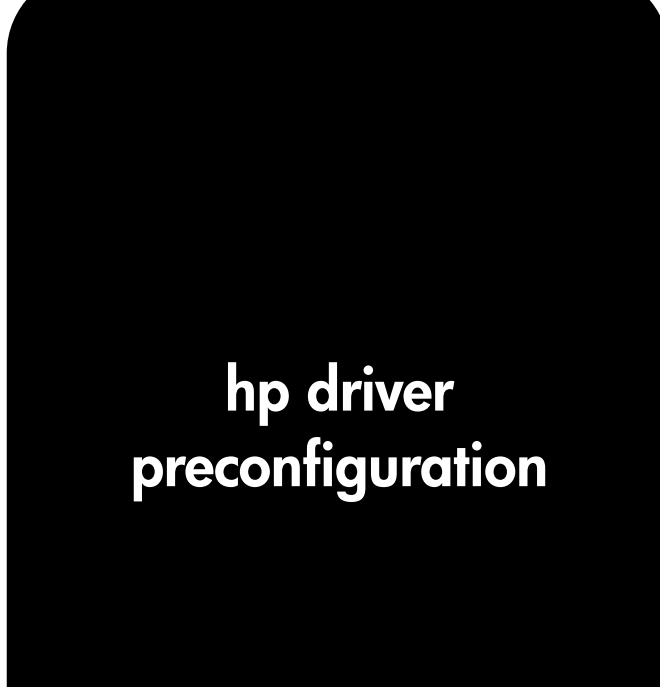

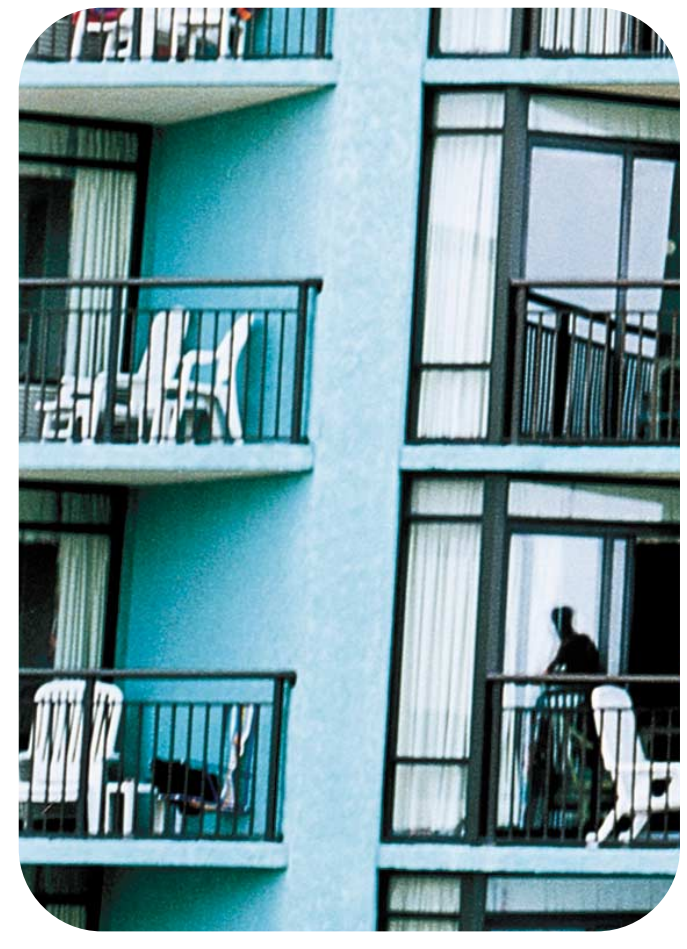

**hp preconfiguration**

**support guide**

(c) Copyright Hewlett-Packard Company, 2003

All Rights Reserved. Reproduction, adaptation, or translation without prior written permission is prohibited, except as allowed under the copyright laws.

The information contained in this document is subject to change without notice.

Edition 1, 03/2003

#### **Trademark Credits**

Microsoft (R) is a U.S. registered trademark of Microsoft Corp.

Netscape (TM) is a U.S. trademark of Netscape Communications Corporation.

Netscape Navigator (TM) is a U.S. trademark of Netscape Communications Corporation.

PostScript (R) is a trademark of Adobe Systems Incorporated.

Windows (R) and MS Windows (R) are U.S. registered trademarks of Microsoft Corp.

Windows NT (R) is a U.S. registered trademark of Microsoft Corporation.

# **Table of Contents**

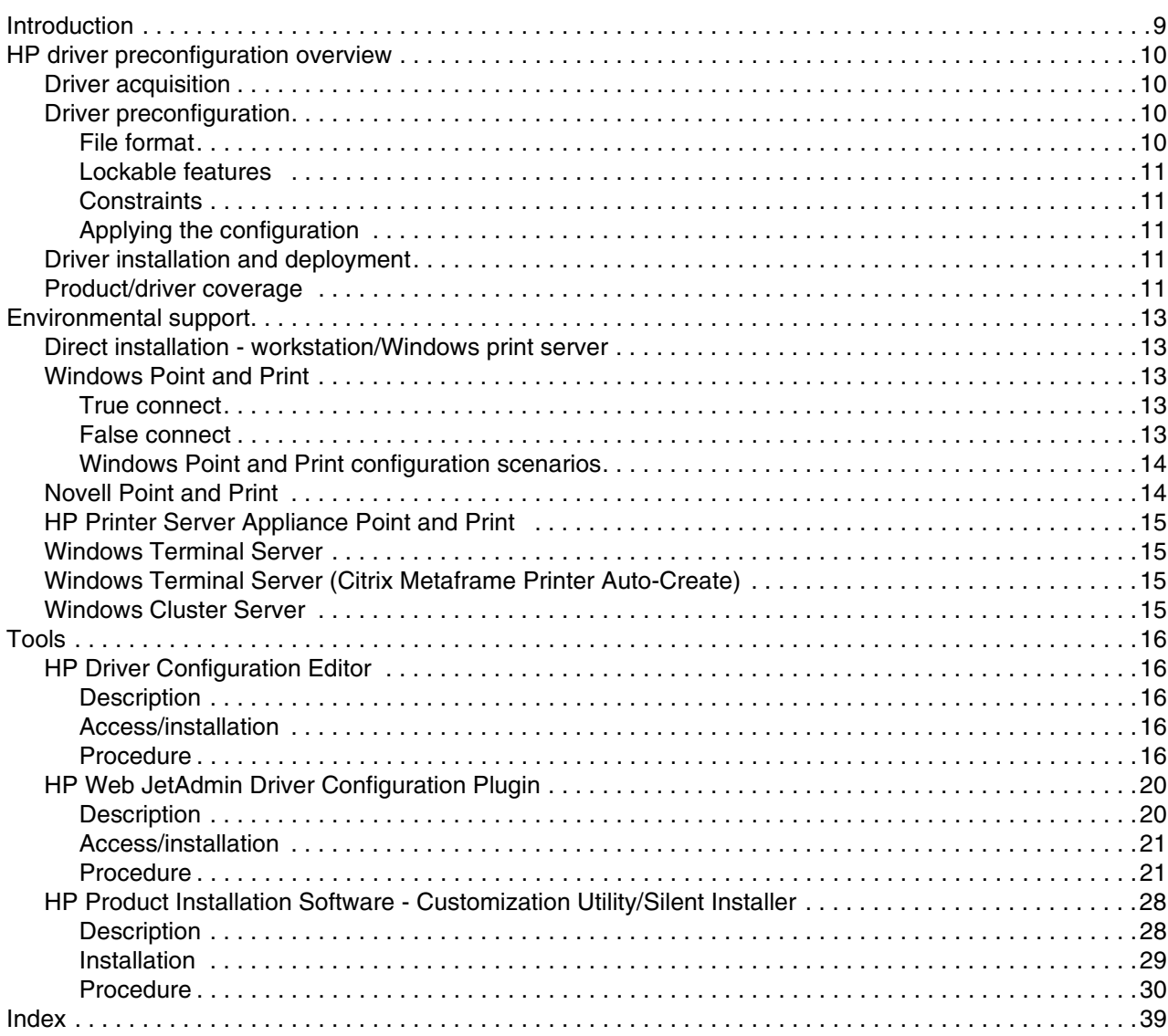

# List of Figures

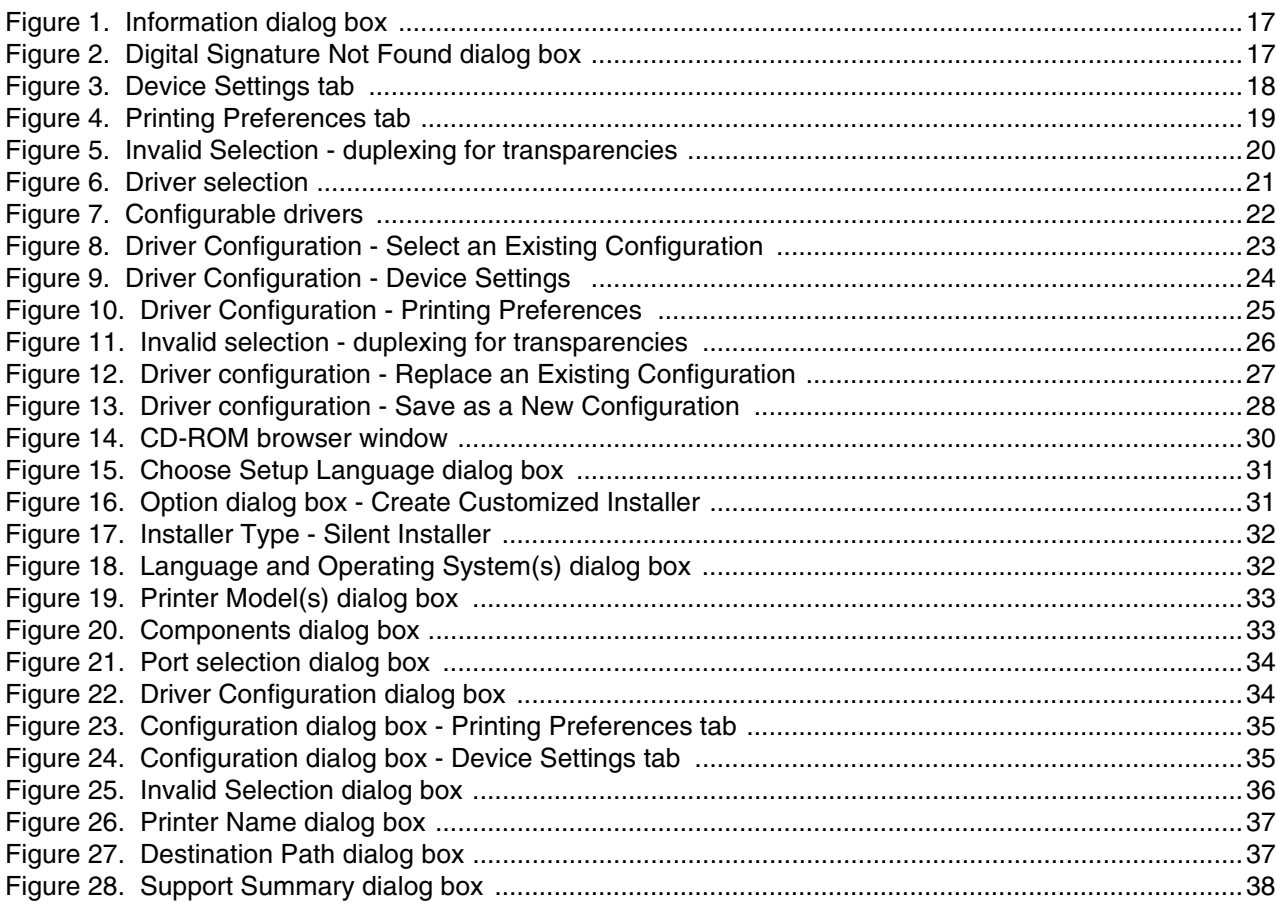

# List of Tables

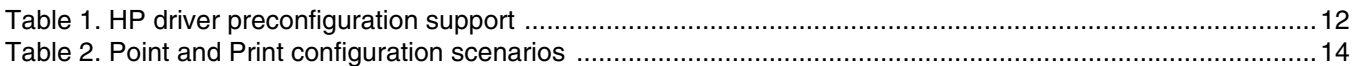

# <span id="page-10-0"></span>**Introduction**

<span id="page-10-1"></span>This HP Driver Preconfiguration Support Guide describes HP driver preconfiguration, the tools to use it, and the printing environments in which it can be used. Three distinct tools for using HP Driver Configuration are described in detail:

- **HP Driver Configuration Editor**
- **HP Web JetAdmin Driver Configuration Plugin**
- **HP Customization Utility/Silent Installer**

HP driver preconfiguration is a software architecture and set of tools that information technology (IT) administrators in corporate and enterprise environments can use to preconfigure the printing and device defaults for HP printer drivers before installing the drivers in the network environment.

For example, a company has purchased several HP Color LaserJet printers that are to be shared among several workgroups. To keep printing costs to a minimum, management wants all of the print queues to print on both sides of the paper (duplex) by default. To save costs further, they want to restrict the ability of certain groups to print in color, thereby minimizing toner consumption. Several different printer servers are in use, each of which has one or more queues to the new devices. Some users can print directly to the new printers over the network, but IT wants to apply the same driver configuration to those print queues.

In the past, the printers in such a case would have to be installed on each print server and then manually configured for the required settings. The printers would also have to be manually configured in accordance with the required specifications on each direct-print workstation. By taking advantage of HP's preconfiguration technology, however, this process can be greatly simplified. The following examples show how the various tools can be used to support different corporate environments:

- If the company uses HP Web JetAdmin, its queue management capability can be used to preconfigure and create the queue on each specific Windows printer server in one step. Furthermore, the configuration can be saved and used for later deployments of the same product (regardless of which specific driver will be used for that product). Each print server can then vend properly configured drivers to all Windows clients. HP Web JetAdmin can also be installed directly on workstations.
- <span id="page-10-2"></span>If the company has an internally developed printer and driver deployment process, HP driver preconfiguration can be used to define the proper driver settings before the driver enters that process. After the driver is configured, every subsequent deployment of the driver is installed with the same settings.
- If the company uses Novell or the HP Printer Server Appliance, HP driver preconfiguration can be used before drivers are loaded to the servers, thereby ensuring that clients are using properly configured drivers when they connect to the shared print queues.
- If the company wants a silent executable file that users can run to create printers on their workstations, the HP Installer Customization Utility can be used to create a silent, executable package that contains preconfigured drivers.
- If the company has Windows print servers or workstations, then any of the three tools can be used to preconfigure the drivers that are installed. Both Web JetAdmin and the HP Installer handle both the configuration and the installation of the printers. The HP Driver Configuration Editor only modifies the driver so that it reflects the specified settings when it is installed (through any method).

# <span id="page-11-0"></span>**HP driver preconfiguration overview**

<span id="page-11-5"></span>Network administrators can use the HP driver preconfiguration solution to preconfigure a printer driver before deploying and installing it in an operating environment. It is most beneficial when configuring printer drivers for multiple workstations or print servers for print queues that share the same configuration. Two classes of features can be configured: printer accessories and driver feature settings. The driver is configured to match the printer hardware so that access to all of the printer accessories through the driver is enabled appropriately (for example, for duplexing units and additional input trays and output bins). Most driver feature settings can also be configured.

<span id="page-11-6"></span>Basically, the preconfiguration process consists of three steps:

- driver acquisition
- driver preconfiguration
- driver installation and deployment

The steps can be accomplished in different ways, depending on the tool that is being used to define the configuration.

# <span id="page-11-7"></span><span id="page-11-1"></span>**Driver acquisition**

Software acquisition takes place in one of several ways:

- by getting drivers-only from the CD-ROM that came with the printer
- by downloading drivers from the HP Web site
- by using drivers that are already in the organization (for example, using a driver that has already been certified by internal testing procedures for use within the organization)

# <span id="page-11-2"></span>**Driver preconfiguration**

The process of configuring drivers and other software occurs in advance of installation. This allows the driver to be configured once and installed on any number of server or client systems.

# <span id="page-11-3"></span>**File format**

The driver configuration information is stored in a small configuration file that is separate from the 'standard' driver files (dynamic link libraries [DLLs] that are used to render and present a user interface [UI]). Although it is maintained as a separate file, the driver configuration information is included in the driver package and referenced in the driver .INF file. The configuration process involves reading the default information from this file and allowing an administrator to select new default settings for existing features. The file is then saved and used when the associated driver is installed.

<span id="page-11-8"></span><span id="page-11-4"></span>The configuration file is a text file, but the text is in XML format. The file contains a list of features and their available options on a product-specific basis. The file structure is quite specific, and one purpose of HP driver preconfiguration is to maintain the specific structure. HP driver preconfiguration maintains consistency in the configuration file through dynamic constraint checking. Before setting a value, the utility determines whether the proposed setting is valid within the pre-established constraints that were placed upon the device at the factory. The utility also ensures consistency by preserving the correct structure of the configuration file. This structure is assumed by the device that uses the configuration information, and must therefore be strictly maintained.

The configuration file has an extension of .CFG. It is typically compressed in the driver package that is supplied with the driver, so it is not generally editable except with a tool specifically suited to the task (see the following "Tools" section for a description of the editing options that HP provides). When one of the HP tools is used to preconfigure driver settings, the contents of the .CFG file are modified to reflect the settings, which become the default settings for any printer that uses the preconfigured driver.

## <span id="page-12-12"></span><span id="page-12-11"></span><span id="page-12-10"></span><span id="page-12-0"></span>**Lockable features**

Although the developers of each individual product define the feature set that is configurable, the general rule is that all driver features are supported. This means that both the device settings (such as **Optional Paper Sources and Duplex Unit**) and the printing preferences (such as default **Paper Source** and default **Output Bin**) are customizable in advance of installation. In addition, a number of features can be locked to a particular state if an IT administrator wants greater control over the way compatible devices are used. These are the 'lockable' settings:

- **Print on Both Sides (Duplex)**
- **Print in Grayscale**
- <span id="page-12-14"></span><span id="page-12-13"></span>**Media Type**
- **Paper Source**
- <span id="page-12-5"></span>**Output Bin**

## <span id="page-12-1"></span>**Constraints**

To ensure that an invalid configuration is not applied to the driver when it is installed, the .CFG file defines the valid relationships between specific settings included in the file. For example, the .CFG file prohibits having the media type set to **Transparency** when **Print on Both Sides** is selected. The prohibition ensures that when the driver is finally installed, it can successfully integrate the settings into its internal settings format.

# <span id="page-12-6"></span><span id="page-12-2"></span>**Applying the configuration**

When a preconfigured driver is installed, the modified .CFG file is accessed and the settings are applied to the driver's own internal settings format. When installation is complete, the printer's default settings reflect the settings selected in the CFG file. From this point forward, the printer and driver behave like any printer, in terms of settings management. Users can modify the printer's settings through the Printers folder and modify jobs within applications. By simply creating two differently configured driver packages and installing them in turn, administrators can install multiple printers using differently configured instances of the same driver.

# <span id="page-12-15"></span><span id="page-12-7"></span><span id="page-12-3"></span>**Driver installation and deployment**

The process of deploying and installing printer software varies widely across organizations. While some companies have tightly controlled server and client software configurations, others have a highly informal distribution network of software that is under no centralized controlling IT body. For HP driver preconfiguration to be usable within a wide range of these computing environments, it must be compatible with the standard deployment and installation methods that are used by corporate and enterprise customers. In a practical sense, this means that the preconfiguration must be compatible with any installation process that uses the system application program interfaces (APIs) defined by Microsoft to install drivers and printers.

# <span id="page-12-9"></span><span id="page-12-8"></span><span id="page-12-4"></span>**Product/driver coverage**

Because driver preconfiguration is a new feature for HP printers, it is available for new mid-range and high-end HP LaserJet products, and for some HP Business InkJet products, beginning with the fall 2002 product introductions.

This includes the following printers:

- HP LaserJet 4200
- HP LaserJet 4300
- **•** HP LaserJet 5500
- **•** HP Business InkJet 2280
- **•** HP Business InkJet 3000

In addition, drivers for several HP LaserJet products that are currently being shipped have been updated to include support for preconfiguration. This includes the following printers:

- HP LaserJet 4100
- HP LaserJet 4600
- HP LaserJet 8150
- HP LaserJet 9000

For the products that are supported, the following table shows drivers and operating systems that support HP preconfiguration.

<span id="page-13-2"></span><span id="page-13-0"></span>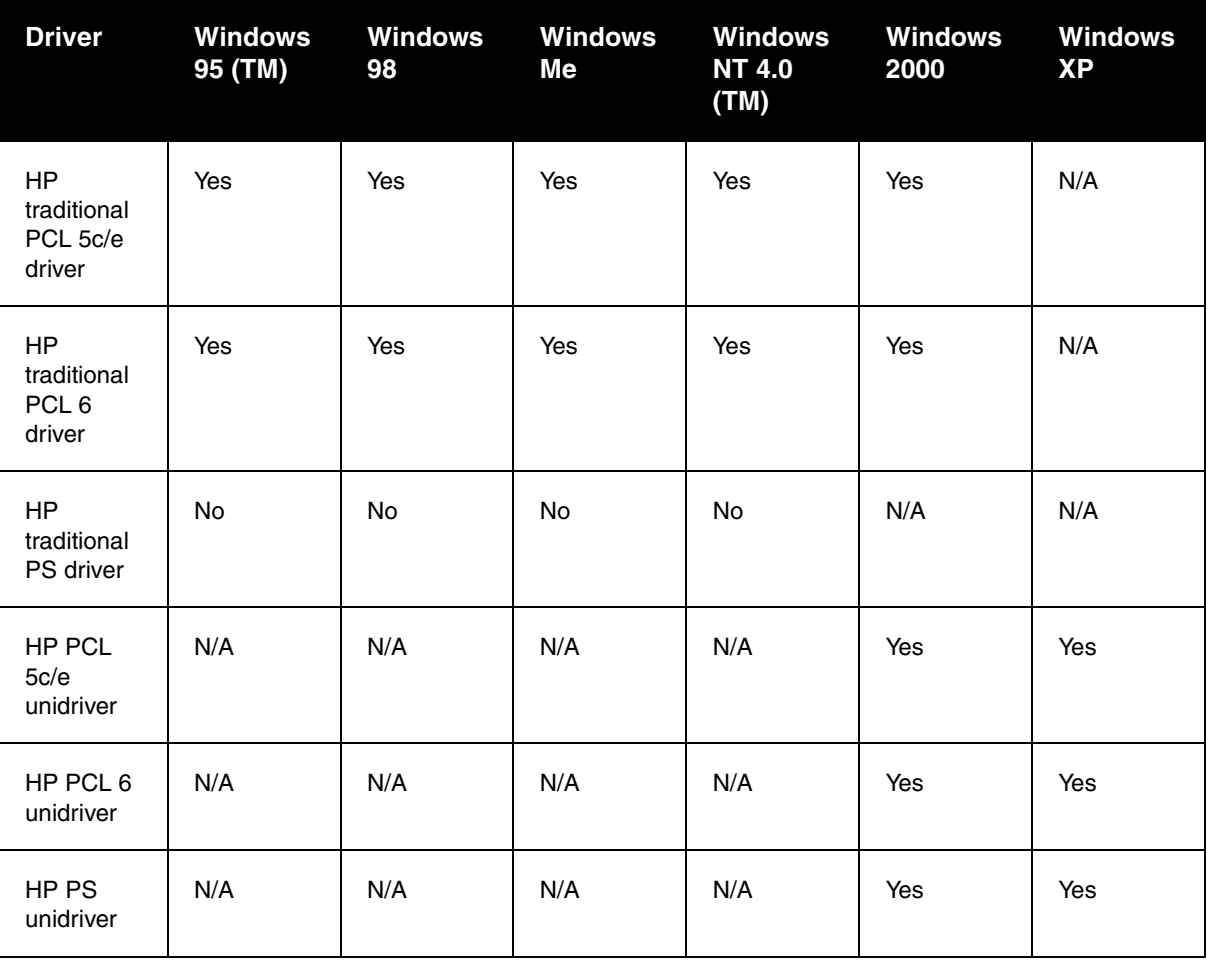

## <span id="page-13-1"></span>**Table 1 HP driver preconfiguration support**

N/A: Not applicable; the driver is not supported in this operating system.

# <span id="page-14-0"></span>**Environmental support**

<span id="page-14-8"></span>Hewlett-Packard has gone to great lengths to ensure that driver configuration supports the most common corporate and enterprise printing environments. This document provides detailed information about specific workflow requirements for these environments, as well as limitations that they might impose on the preconfiguration solution.

The descriptions that follow assume that the drivers to be used have been preconfigured before they are installed. For Windows servers, some of the preconfiguration tools can handle the preconfiguration and installation steps at the same time. For all other server platforms, the driver must be preconfigured with the standalone version of the HP driver preconfiguration software, the HP Driver Configuration Editor, and then installed by using the server installation method.

# <span id="page-14-7"></span><span id="page-14-6"></span><span id="page-14-5"></span><span id="page-14-1"></span>**Direct installation - workstation/Windows print server**

Direct installation is the common method that is used when a printer is being created on either a Windows workstation or print server by using almost any installation method (such as Add Printer Wizard, HP Installer, HP Web JetAdmin, and other "homegrown" installation applications). As long as the driver for the printer being installed has been preconfigured by using one of the tools described in this document, and the installation method follows the standard Microsoft process for printer creation, the printer will reflect the defined settings when installation is complete.

# <span id="page-14-10"></span><span id="page-14-9"></span><span id="page-14-2"></span>**Windows Point and Print**

The term "true connect" refers to any Windows Point and Print environment in which the server and connecting clients share printer setting information. Whenever the server is Windows NT 4.0, Windows 2000, or Windows XP, and the clients are Windows NT 4.0, Windows 2000, or Windows XP, settings are shared.

The term "false connect" refers to Windows Point and Print environments in which the server and connecting clients do not share printer setting information. Windows 95, Windows 98, and Windows Me clients connecting to any Windows NT 4.0, Windows 2000, or Windows XP server operate in this mode.

#### <span id="page-14-3"></span>**True connect**

In true-connect environments, when the preconfigured server-side driver is installed, the settings are stored so that all connecting clients receive them when they connect. The only limitation to this behavior is for Windows NT 4.0-to-Windows NT 4.0 connections, where Point and Print does not provide the Printing Preferences settings to connecting clients. Otherwise, all server-side settings are vended to the clients.

#### <span id="page-14-4"></span>**False connect**

In false-connect environments, the client receives no printer configuration information from the server, aside from the port through which to print. When both the server-side and client-side drivers support preconfiguration, the client driver calls back to the server and asks for the preconfigured settings of the server-side driver for the shared printer. Only Windows 95, Windows 98, and Windows Me drivers have this ability to ask the server directly for configuration information, and it is used only in false-connect Point and Print scenarios.

If the client is unable to communicate with the server, then the configuration that was defined as part of the vended Windows 95, Windows 98, or Windows Me driver is used instead.

# <span id="page-15-0"></span>**Windows Point and Print configuration scenarios**

The following table shows various server-client configuration scenarios for true-connect and false-connect Windows Point and Print environments.

<span id="page-15-2"></span>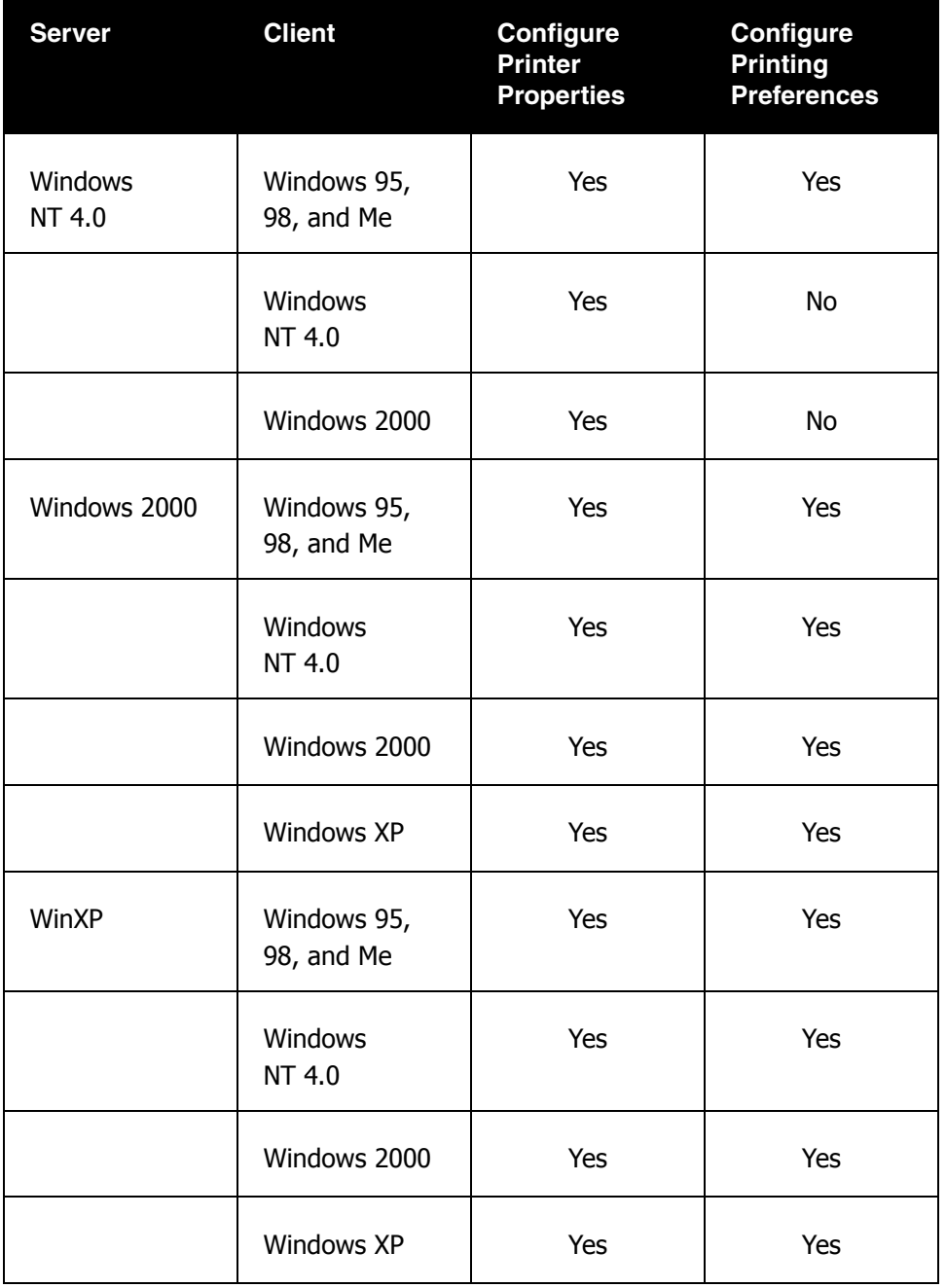

## **Table 2 Point and Print configuration scenarios**

# <span id="page-15-4"></span><span id="page-15-3"></span><span id="page-15-1"></span>**Novell Point and Print**

There are three main categories for preconfiguration in Novell environments:

- NetWare Directory Services (NDS)
- ZenWorks
- Novell Distributed Print Services (NDPS)

In the case of NDS and ZenWorks, at most one preconfiguration definition is available per product (that is, one preconfiguration definition for each HP printer model). This is because Novell stores all printer drivers to be vended in the same physical directory on the server. Driver preconfiguration uses the same file name for all drivers for a given product to store the configuration information, thus making the file both portable and consistent across all drivers for a particular product. For this reason, only one configuration can be stored at a time.

In the case of NDPS printer objects, multiple instances of the same driver can be stored on the server, each with its own preconfiguration data. These resources can then be associated with the desired NDPS print queues and vended to printing clients accordingly. If a need exists to have multiple configurations for the same driver model (for instance, the HP LaserJet 4200 PCL6 driver for Windows 2000) on the server, the Novell Resource Manager allows each new instance of the driver to be used with a different name. See Novell documentation for step-by-step instructions for adding drivers in this manner.

Regardless of the queue type, all Windows client platforms are supported in terms of using the configurations that are defined on the server.

# <span id="page-16-8"></span><span id="page-16-6"></span><span id="page-16-0"></span>**HP Printer Server Appliance Point and Print**

<span id="page-16-9"></span>The HP Print Server Appliance (PSA) supports preconfigured drivers to a limited degree. The PSA is restricted to cases in which a single instance of a driver and its associated setting information are on the server at any given point in time, which means that only a single preconfiguration can be stored for each driver.

# <span id="page-16-10"></span><span id="page-16-7"></span><span id="page-16-1"></span>**Windows Terminal Server**

Driver preconfiguration is supported in the Windows Terminal Server environment for both the Windows NT 4.0 and Windows 2000 versions of the product. When a preconfigured driver is installed on the server, all terminal clients receive that configuration when they connect to the server. The only limitation in this scenario is that as printers are being added, the server administrator must be working on the server directly, not working from a terminal session. This limitation is related to the Distributed Component Object Model (DCOM) infrastructure in the Terminal Server environment.

# <span id="page-16-4"></span><span id="page-16-2"></span>**Windows Terminal Server (Citrix Metaframe Printer Auto-Create)**

Citrix Metaframe provides a feature whereby the workstation on which the terminal clients for a server are running can install a local printer and gain access to the printer within the context of a terminal session. This allows terminal users to print to locally defined printers even when they are working from within a terminal session. The feature is called Printer Auto-Create because the Citrix environment creates a server side printer for the printers that are dynamically installed on the terminal workstation (that is, when the user logs on to the server during a terminal session). The client workstation and server must both have the same driver installed for the client-side printer.

If the driver installed on the client workstation is preconfigured, then the preconfigured settings will be applied to the server-side printer when the terminal session is started.

**Note** This functionality is available only on Metaframe 1.8 and later versions that run in a Windows 2000 Terminal Server environment.

# <span id="page-16-5"></span><span id="page-16-3"></span>**Windows Cluster Server**

Driver preconfiguration is not supported in Windows Cluster Server environment.

<span id="page-17-0"></span>The configuration process for driver preconfiguration is supported through three distinct tools. All three are designed with the same basic UI controls for interacting with the .CFG file, but are packaged differently, either to support established printer installation workflows or to leave the deployment and installation of the driver entirely up to the user. These tools are:

- <span id="page-17-7"></span>the HP Driver Configuration Editor, a standalone tool for Windows operating system environments
- the HP Web JetAdmin Driver Configuration Plugin, a Web-based tool
- <span id="page-17-12"></span><span id="page-17-5"></span>the HP Customization Utility/Silent Installer

Note **It is strongly recommended that .CFG files be modified** *only* **with the editing tools that are provided.** Manual editing of the XML can result in both invalid XML and incompatible settings within the file.

# <span id="page-17-8"></span><span id="page-17-6"></span><span id="page-17-1"></span>**HP Driver Configuration Editor**

## <span id="page-17-2"></span>**Description**

The HP Driver Configuration Editor is a small Windows application that the user can use to open the .CFG file associated with a particular driver and make modifications that are applied when that driver is installed on the target computer. It is used in the way that any ordinary Windows application is used.

This tool does not handle any part of the deployment or installation of the driver. Rather, the .CFG file is modified and saved back to the same driver directory in which it was opened. It is intended for use in environments where there is an established process for deploying drivers or where the server platform is not Windows-based. To support any Novell or PSA Point and Print environments, this is the preconfiguration tool of choice.

# <span id="page-17-11"></span><span id="page-17-10"></span><span id="page-17-9"></span><span id="page-17-3"></span>**Access/installation**

The HP Driver Configuration Editor can be downloaded from hp.com at the following URL:

#### http://www.hp.com

After it has been downloaded, the compressed package can be expanded into a local or network directory. No formal installation process is required; as soon as the package has been expanded, it is ready to be run. The application can be run by double-clicking HPBCFGAP.EXE in the destination directory.

This application shares functional features and user interface with the Customization Utility and Web-based versions of the HP driver preconfiguration.

## <span id="page-17-4"></span>**Procedure**

In order to use the HP Driver Configuration Editor, the driver(s) to be configured must be in their standard .INF-file driver packages that are obtained from HP (either from the HP Web site or from the product in-box CD-ROM). The driver(s) must be stored in a location for which the user of the tool has write-access. The driver must also support driver preconfiguration. If the tool is used to browse to a driver directory and there is no .CFG file, the driver cannot be preconfigured.

**1** Run HPBCFGAP.EXE from the download directory

To run the HP Driver Configuration Editor, double-click HPBCFGAP.EXE**.**

**2** The **Information** dialog box appears, as shown in Figure 1.

#### <span id="page-18-0"></span>**Figure 1 Information dialog box**

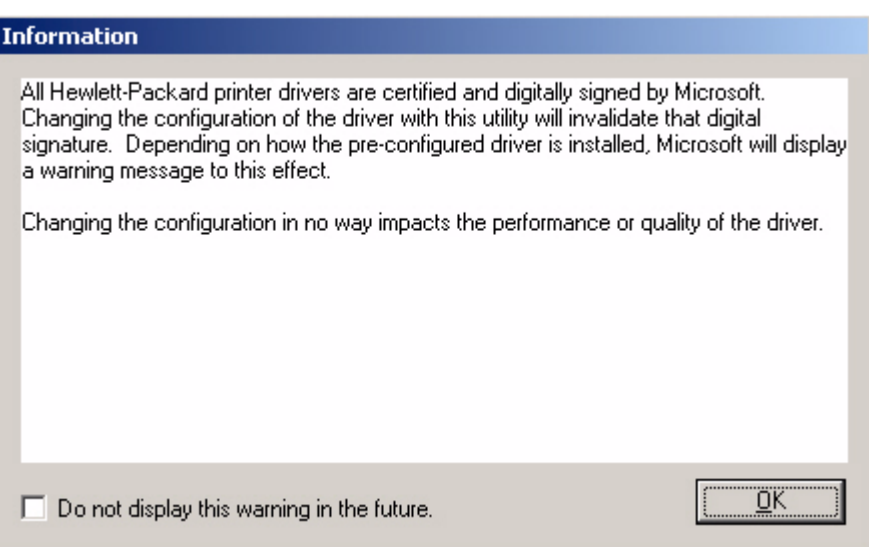

<span id="page-18-3"></span><span id="page-18-2"></span>This dialog box warns users that, depending on how the driver is installed, a Windows Hardware Quality Labs (WHQL) Digital Signature Warning will appear.

Because the .CFG file that is shipped with the drivers is part of the .INF-file package (and referenced in the .INF file as a dependent file of the driver), modifying this file invalidates the digital signature that Microsoft provides when the driver is WHQL-certified.

Figure 2 shows the Microsoft warning dialog that appears at install time.

## <span id="page-18-1"></span>**Figure 2 Digital Signature Not Found dialog box**

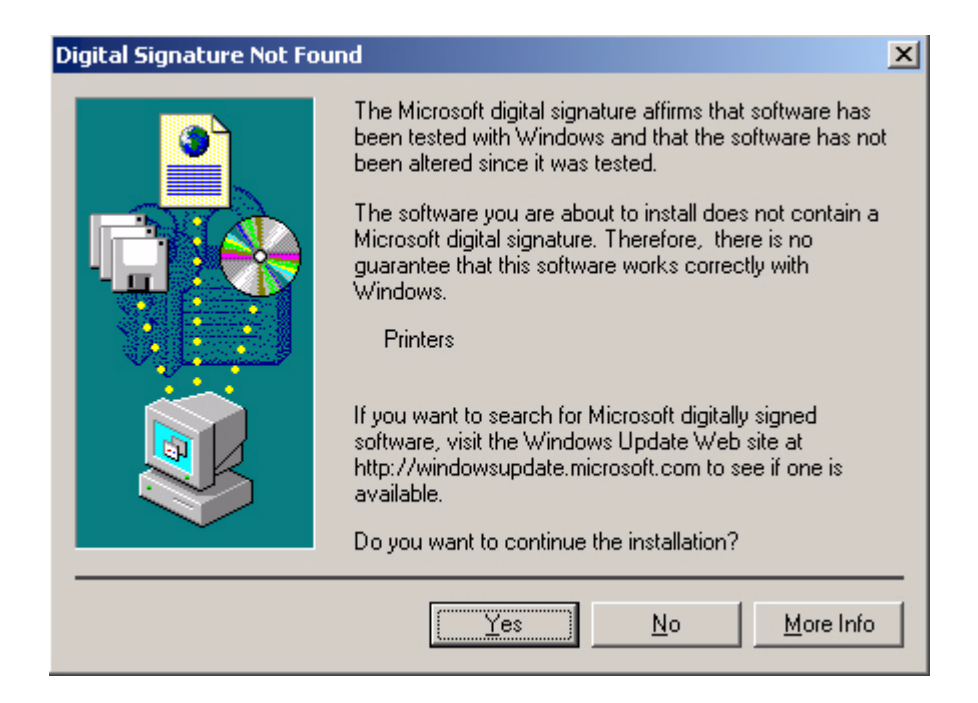

This dialog appears only in Windows 2000, Windows XP, and Windows 2003 Server, and only when drivers are being installed directly on the machine (not when they are being installed as a Point and Print client).

**3** Modify the configuration to meet your requirements.

<span id="page-19-2"></span>The UI consists of two tabs: **Device Settings** and **Printing Preferences**.

#### **Device Settings tab**

The settings in the **Device Settings** tab, illustrated in Figure 3, are related to the installed hardware on the device. Certain features on the **Printing Preferences** tab rely on the installation of various hardware accessories in order to be used.

#### **Bundle Selection**

<span id="page-19-1"></span> The **Bundle Selection** field lists the various hardware bundles available for the product and, when changed, modifies the individual settings to reflect the bundle contents.

#### <span id="page-19-0"></span>**Figure 3 Device Settings tab**

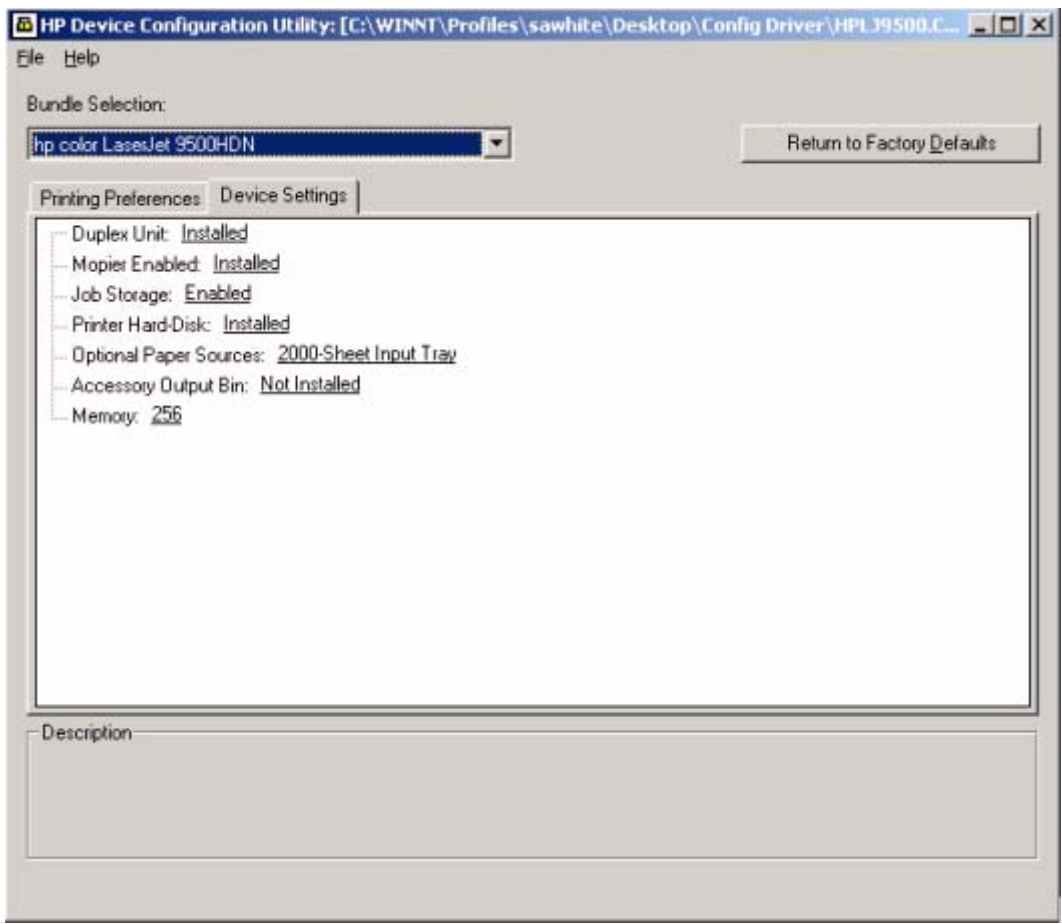

#### **Printing Preferences tab**

<span id="page-20-6"></span><span id="page-20-2"></span>Settings in the **Printing Preferences** tab, illustrated in Figure 4, are related to the actual formatting of documents as they are printed. By modifying the feature settings, the default behavior of the driver is altered. For example, if **Media Type** is changed to **Letterhead**, then every job printed will default to being printed on Letterhead paper. The user can modify this setting both on a per-document and a per-printer basis.

#### <span id="page-20-0"></span>**Figure 4 Printing Preferences tab**

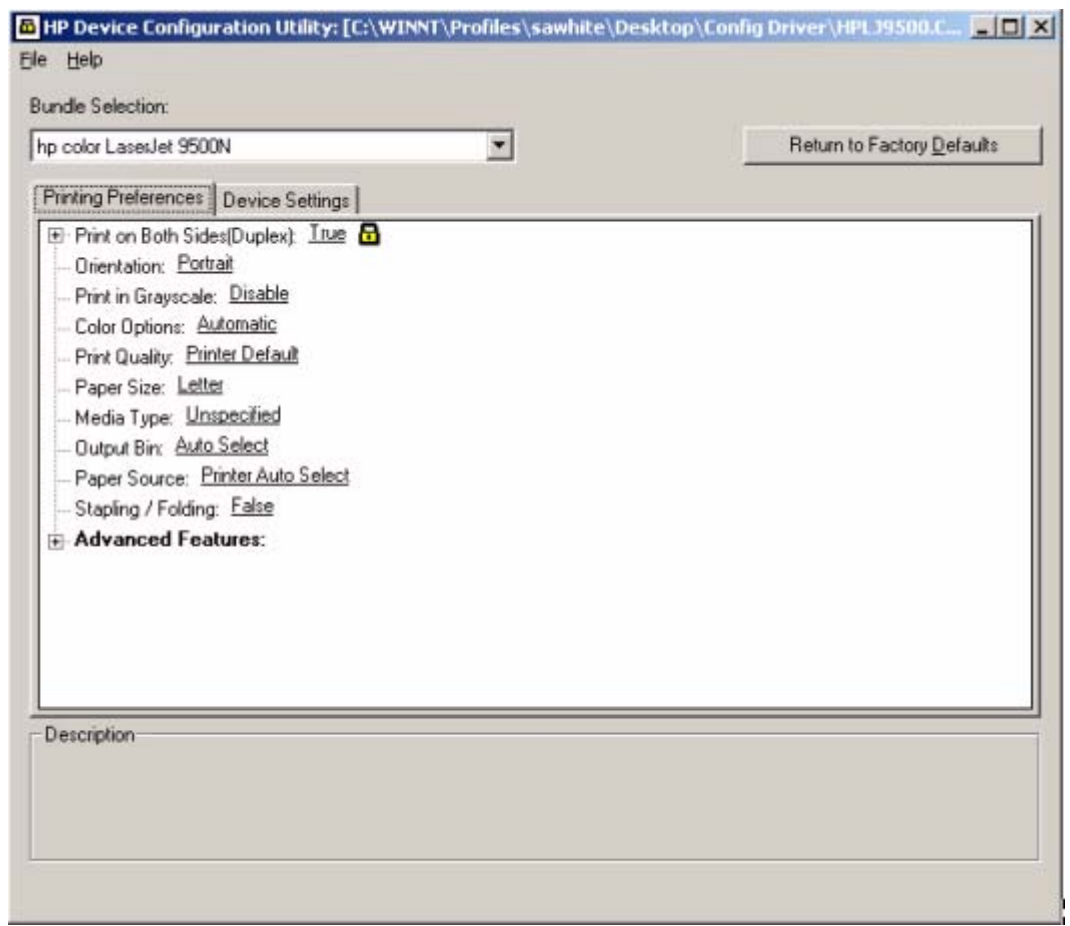

#### <span id="page-20-5"></span>**Feature locking**

HP driver preconfiguration supports the ability to lock five settings:

- <span id="page-20-3"></span>• Print on Both Sides (Duplex)
- <span id="page-20-7"></span><span id="page-20-4"></span>• Print in Grayscale
- <span id="page-20-8"></span>• Media Type
- Paper Source
- <span id="page-20-1"></span>• Output Bin

When a feature is locked, the selected default option is the only option that is available to users. Generally, the feature is simply disabled in the driver UI after it has been installed. In the preceding figure (Figure 4), the **Print on Both Sides (Duplex)** setting has been locked to **True**. A small icon showing a padlock appears next to the setting in the UI. As a result, the user is unable to print from this driver on only one side of the page. If the driver is installed on a server, clients connecting to that printer are also unable to print on only one side of the page.

#### **Constraints**

<span id="page-21-5"></span><span id="page-21-3"></span>The .CFG file is encoded with all of the same constraints that the drivers enforce. As a result, if the user of the HP Driver Configuration Editor attempts to set features to an invalid combination, a warning dialog box appears, and the feature change that triggered the warning is returned to its original state. For example, if the **Media Type** option is set to **Transparency** when **Print on Both Sides (Duplex)** is set to **True**, an **Invalid Selection**  dialog box appears, as shown in Figure 5.

## <span id="page-21-2"></span>**Figure 5 Invalid Selection - duplexing for transparencies**

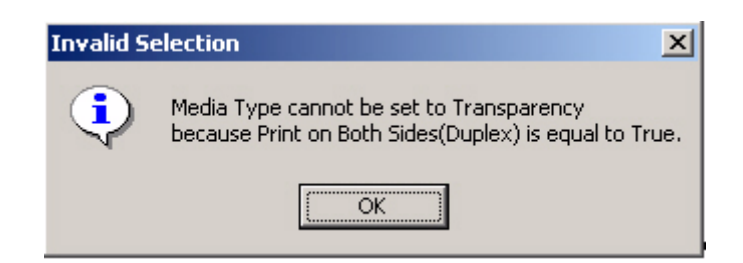

**4** Save the file back to the driver directory.

**Note** The file should be saved back to the same driver directory in which it was opened.

Once the file is saved, the driver package is ready to be installed with the new settings.

**5** Install the driver and create a printer using any preferred method.

Driver preconfiguration is compatible with any installation method that relies on the published Microsoft procedures for installing a printer. See the Microsoft Developer Network documentation for details about the published methods. All commercially available installation methods, including driver vending from Novell and Samba servers, adhere to these guidelines. For more information, see the Microsoft Developer Network Web site:

<span id="page-21-7"></span>http://msdn.microsoft.com/default.asp

- **6** Exit the HP Driver Configuration Editor.
- **7** Install the driver on a server or workstation.

<span id="page-21-6"></span><span id="page-21-4"></span>At this point the driver can be installed on a Windows workstation, or a Point and Print server (Windows, Novell, or HP Printer Server Appliance). All queues that use the driver default to the settings that were selected within the configuration editor, and any features that were set to **Locked** are locked for all users, regardless of how they gain access to the driver (whether through the server or the client).

# <span id="page-21-0"></span>**HP Web JetAdmin Driver Configuration Plugin**

# <span id="page-21-1"></span>**Description**

HP Web JetAdmin provides a queue creation application that can be used to create printers on any Windows NT 4.0, Windows 2000, or Windows XP server or workstation. The HP Web JetAdmin Driver Configuration Plugin adds a number of screens to the existing queue creation workflow from which the drivers that are being installed for the queues can be customized as part of the process.

IT administrators can also use the plugin to manage the configurations that are created for specific queues by allowing them to be saved (with a name) and used in subsequent installations.

<span id="page-22-3"></span>The HP Driver Configuration Plugin uses ActiveX to deliver some of its functionality (in a fully signed and certified ActiveX control). This requires that the client browser security be set to accept third-party ActiveX content.

The plugin is also limited to Internet Explorer browsers. Netscape Navigator (TM) is not supported.

## <span id="page-22-7"></span><span id="page-22-5"></span><span id="page-22-0"></span>**Access/installation**

The HP Driver Configuration plugin is available as part of the WJA Product Update -> Install wizard dialog. After you select the HP Driver Configuration Plugin and select the installation command, Web JetAdmin continues automatically.

To use the plugin, you must follow the Web JetAdmin queue-creation workflow and install a driver that can be preconfigured.

#### <span id="page-22-6"></span><span id="page-22-1"></span>**Procedure**

**1** Open Web JetAdmin Queue Creation.

Follow the Web JetAdmin queue-creation workflow through the driver selection pages (see Figure 6). When driver selection is complete, use the **Skip** button to continue. If more than one driver is selected and all the drivers support preconfiguration, they will all be configured in the same way through the following process.

#### <span id="page-22-2"></span>**Figure 6 Driver selection**

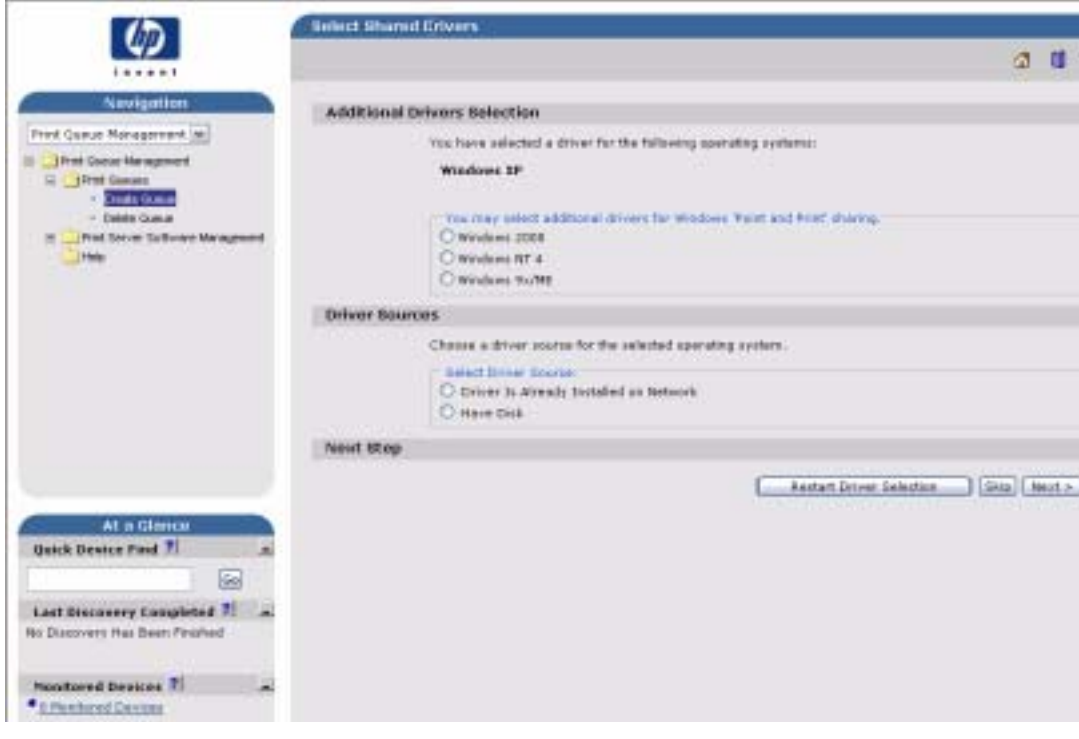

At this point, the Driver Configuration Plugin examines the selected drivers to determine whether they can be preconfigured. If they cannot, then the Web JetAdmin queue creation workflow continues as if the Driver Configuration Plugin were not installed.

#### **Driver Configuration - configuration options**

<span id="page-22-4"></span>If the drivers can be preconfigured, then the Driver Configuration Plugin is launched. The first page (shown in Figure 7) lists the selected drivers that are configurable. The user can then decide whether to preconfigure the drivers.

#### <span id="page-23-0"></span>**Figure 7 Configurable drivers**

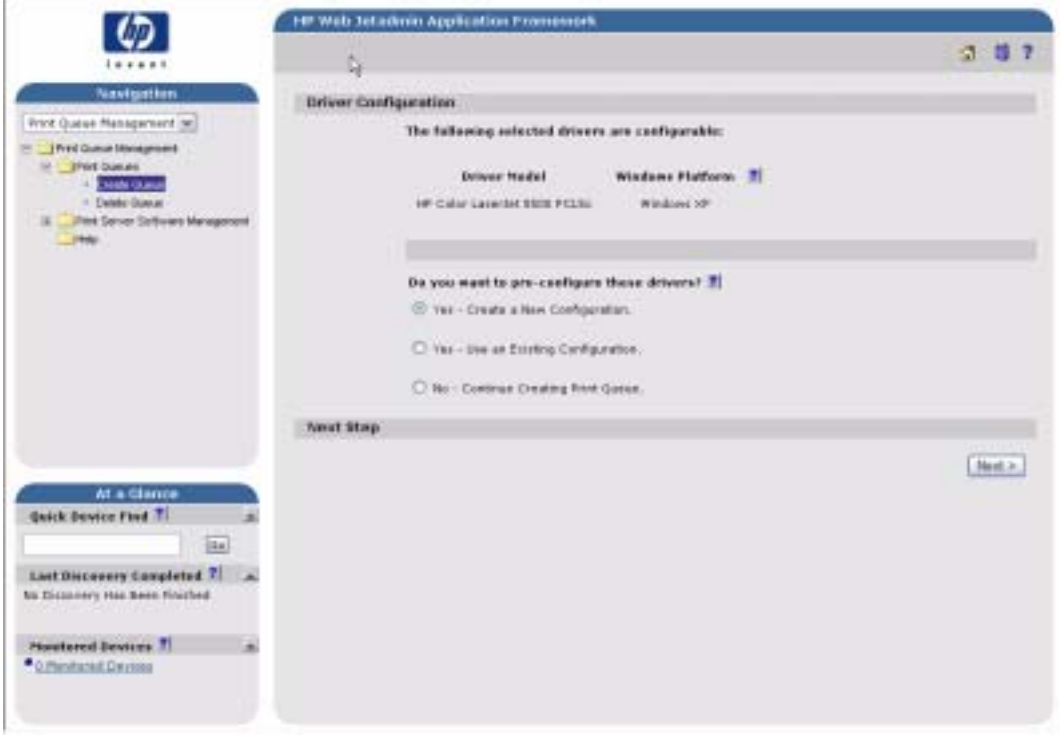

**2** Make the configuration selection.

This page lists the selected drivers that support preconfiguration. Depending on the drivers that are selected for installation, some might not support preconfiguration (specifically, Windows NT 4.0 and Windows 95, Windows 98, and Windows Me PostScript [PS] drivers).

The user is offered either two or three configuration options. If the Driver Configuration Plugin has been used for the same product previously, and the configuration that was created as part of that workflow was saved, then the user will have the following options:

- **Yes Create a New Configuration**
- **Yes Use an Existing Configuration** (this option appears only if a configuration has been saved previously)
- **No Continue Creating Print Queue** (select this option to skip driver configuration)
- **3** If existing configurations are available for the product that is being installed and the user selects the **Use an Existing Configuration** setting, the dialog box shown in Figure 8 appears.

When the user selects an existing configuration, the appropriate configuration file is loaded into the Configuration Editor pages (as shown in Figure 9 and Figure 10), just as a new configuration would be. This allows changes to be made to that configuration, but does not require them.

When the existing configuration has been selected, the configuration page appears, and the remainder of the flow is the same as when a new configuration is being created.

## <span id="page-24-0"></span>**Figure 8 Driver Configuration - Select an Existing Configuration**

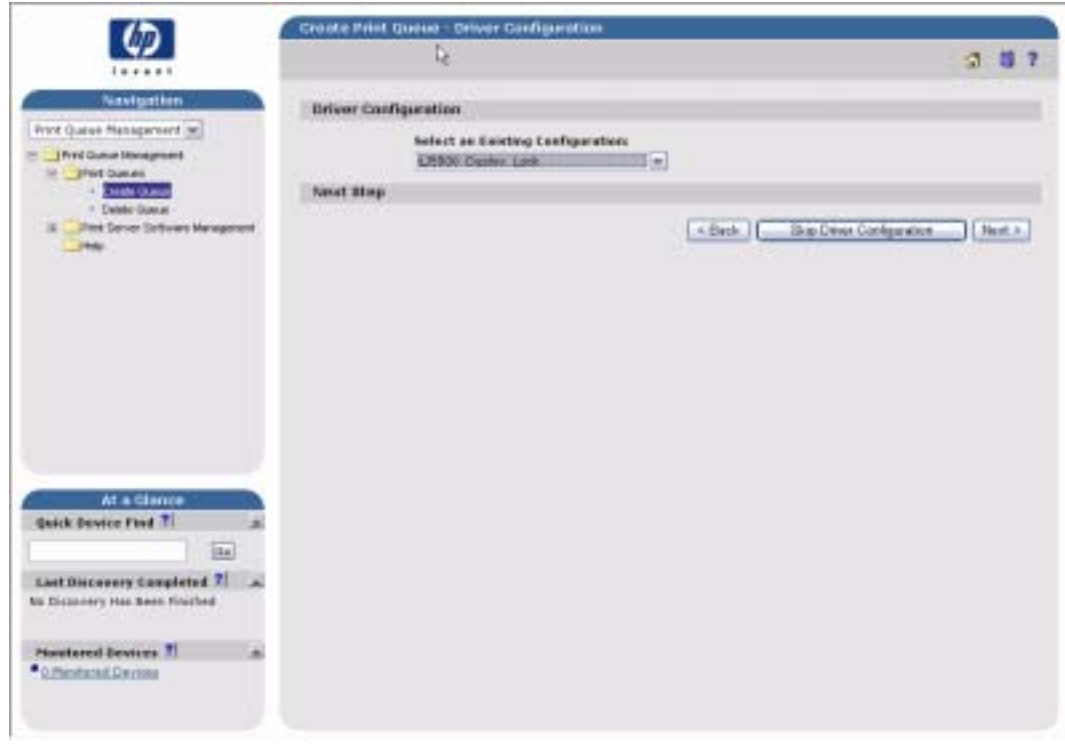

**4** If the user selects **Yes - Create a New Configuration,** the **Driver Configuration** dialog box appears.

<span id="page-25-2"></span><span id="page-25-1"></span>The onscreen user interface consists of two separate tabs: **Device Settings** (see Figure 9) and **Printing Preferences** (see Figure 10).

## <span id="page-25-0"></span>**Figure 9 Driver Configuration - Device Settings**

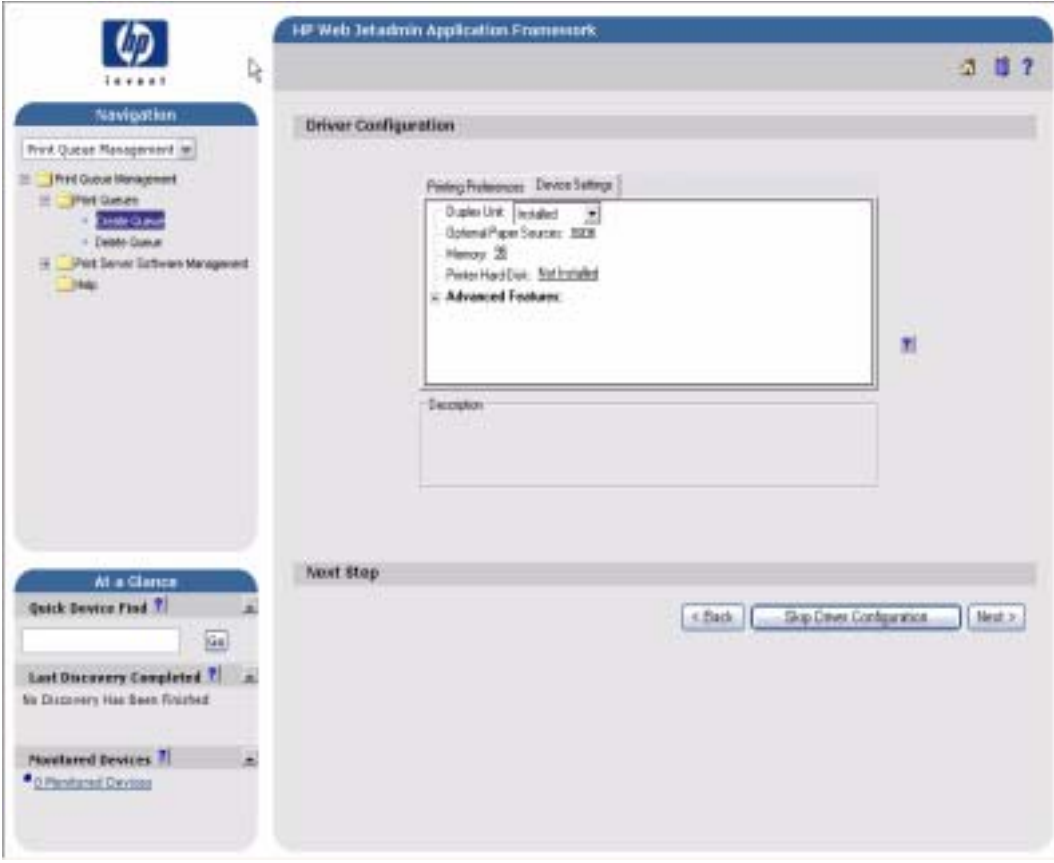

<span id="page-26-6"></span><span id="page-26-5"></span>Settings on the **Device Settings** tab are related to the installed hardware on the device. Certain features on the **Printing Preferences** tab rely on various hardware accessories that must be installed in order to be used.

#### <span id="page-26-0"></span>**Figure 10 Driver Configuration - Printing Preferences**

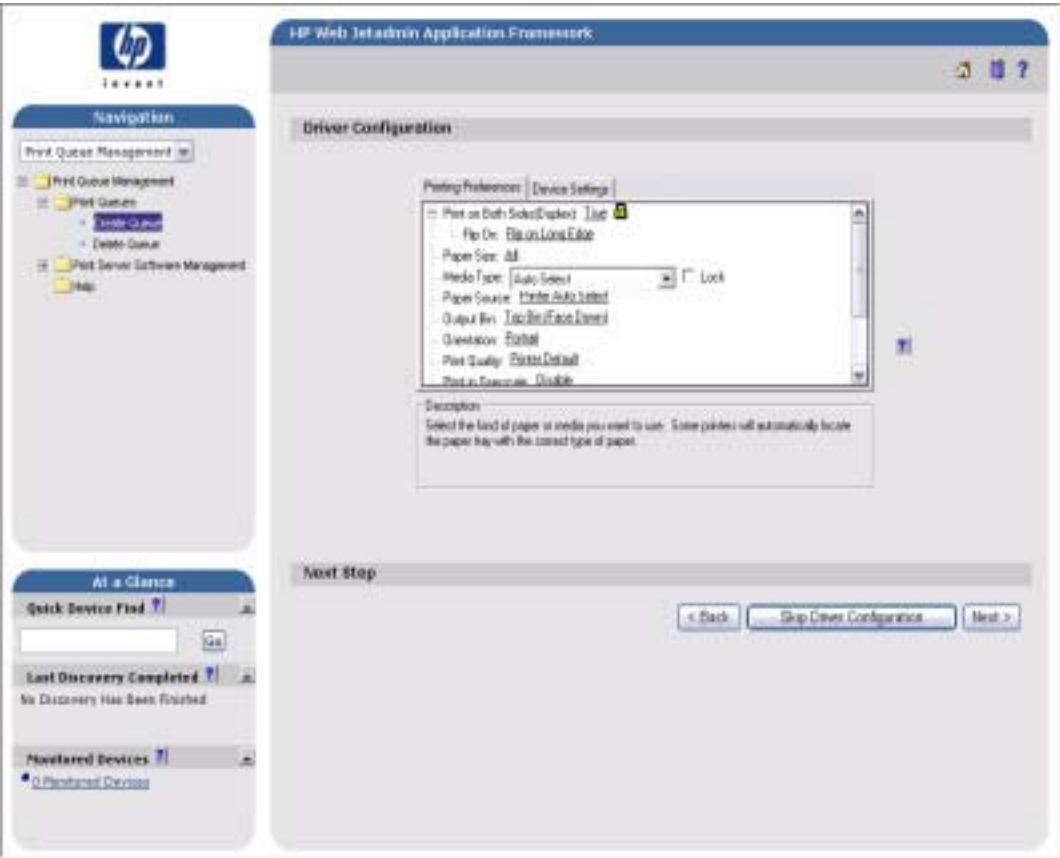

Settings on the **Printing Preferences** tab are related to the actual formatting of documents as they are printed. By modifying the feature settings the default behavior of the driver will be altered. For example, if the **Media Type** setting is changed to **Letterhead**, then every job printed will default to being printed on Letterhead paper. The user can modify this setting both on a per-document or per-printer basis.

#### **Feature locking**

<span id="page-26-4"></span><span id="page-26-2"></span>HP driver preconfiguration supports the ability to lock five settings:

- **Print on Both Sides (Duplex)**
- <span id="page-26-3"></span>**• Print in Grayscale**
- <span id="page-26-7"></span><span id="page-26-1"></span>**• Media Type**
- **Paper Source**
- <span id="page-26-8"></span>**• Output Bin**

When a feature is locked, the selected default option is the only option that is available to users. Generally, the feature is simply disabled in the driver UI after it has been installed. In [Driver Configuration - Printing Preferences,](#page-26-0) for example, the **Print on Both Sides (Duplex)** setting has been locked to **True**. A small icon showing a padlock appears next to the setting in the UI. As a result, the user is unable to print from this driver on only one side of the page. If the driver is installed on a server, clients connecting to that printer are also unable to print on only one side of the page.

#### **Constraints**

<span id="page-27-4"></span><span id="page-27-2"></span><span id="page-27-1"></span>The .CFG file is encoded with all of the same constraints that the drivers enforce. As a result, if the user of the HP Driver Configuration Editor attempts to set features to an invalid combination, a warning dialog box appears, and the feature change that triggered the warning is returned to its original state. For example, if the **Media Type** option is set to **Transparency** when **Print on Both Sides (Duplex)** is set to **True**, an **Invalid Selection**  dialog box appears, as shown in Figure 11.

## <span id="page-27-0"></span>Figure 11 Invalid selection - duplexing for transparencies

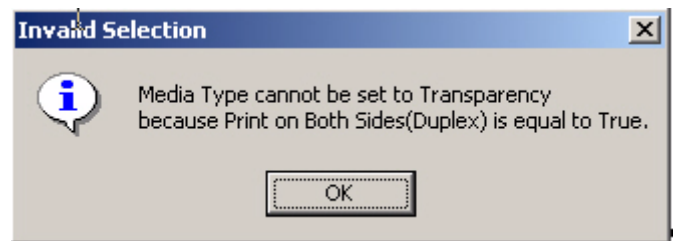

**5** Save the configuration.

<span id="page-27-3"></span>Customers often have a set of standard configurations that are used for a given product. The Driver Configuration plugin allows these configurations to be saved within Web JetAdmin for future use.

Configurations are saved on a product-by-product basis. Therefore, a saved configuration for an HP Color LaserJet 5500, for example, is available only when the queue creation is installing a driver for the HP Color LaserJet 5500.

Each configuration is saved with a unique name. If an existing name is reused, the old configuration is replaced.

<span id="page-28-1"></span>Figure 12 shows the dialog box that appears when a configuration has been saved previously. If there are no existing saved configurations, then the **Replace an Existing Configuration** option does not appear, and the dialog box shown in Figure 13 appears.

# <span id="page-28-0"></span>**Figure 12 Driver configuration - Replace an Existing Configuration**

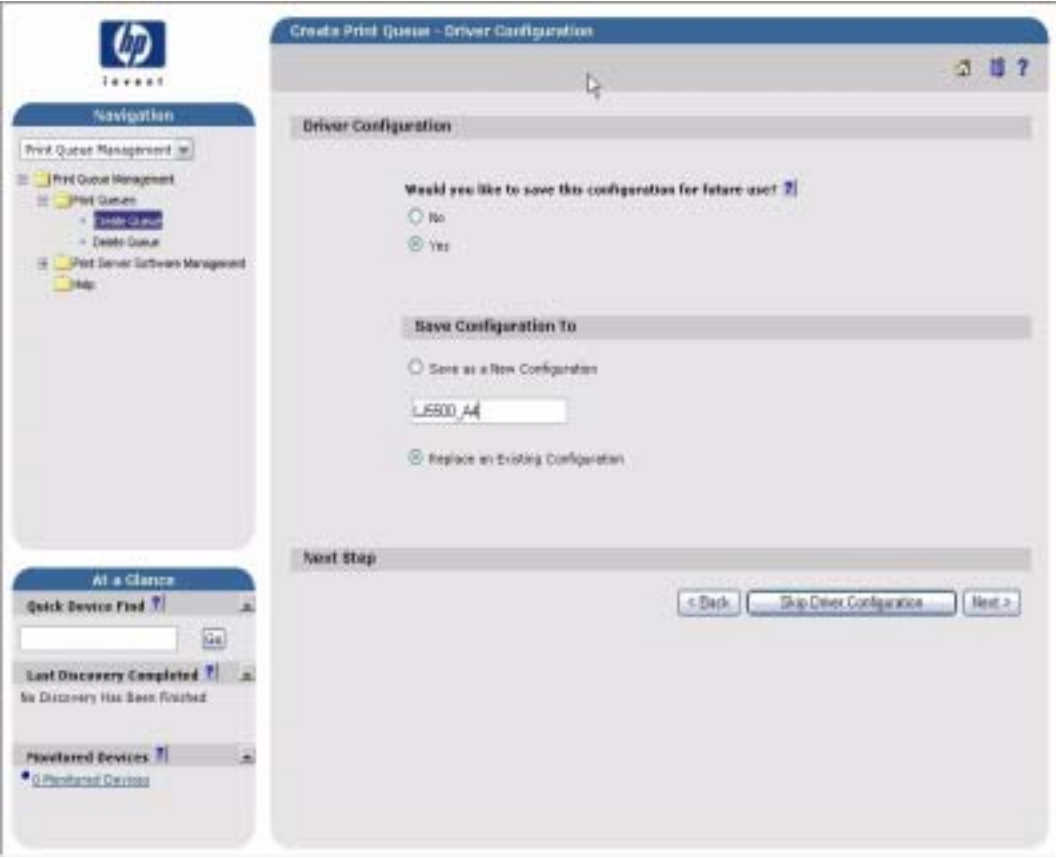

## <span id="page-29-2"></span>**Figure 13 Driver configuration - Save as a New Configuration**

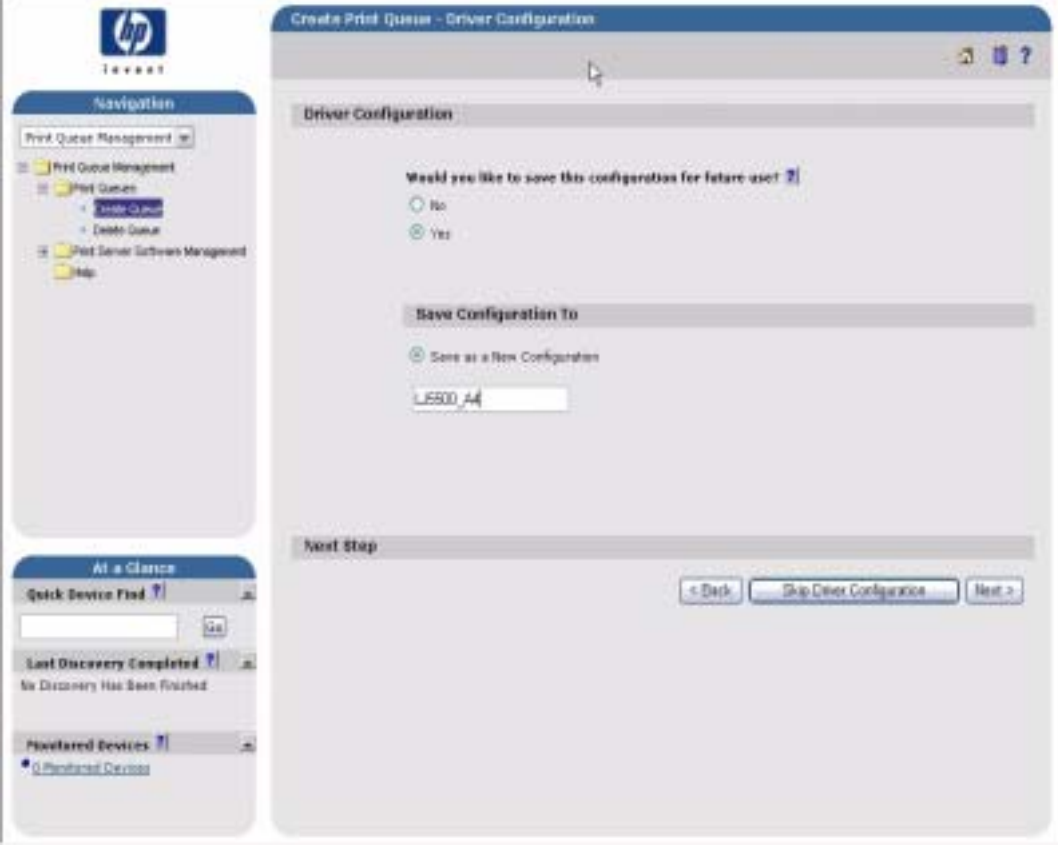

**6** Complete queue creation.

<span id="page-29-4"></span>After the configuration has been modified, clicking the **Next** button sends Web JetAdmin to the summary screen for the queue(s) to be created. From this point, the standard Web JetAdmin queue creation workflow continues in the same manner as when driver preconfiguration is not present. For detailed information about the queue creation process, see Web JetAdmin documentation at the following Web site:

<span id="page-29-5"></span><span id="page-29-3"></span>hp.com/go/webjetadmin

# <span id="page-29-0"></span>**HP Product Installation Software - Customization Utility/Silent Installer**

The Customization Utility features an install-time mode of HP driver preconfiguration. IT administrators can use the utility to preconfigure the drivers for a printing system software driver installation with the silent installer.

#### <span id="page-29-1"></span>**Description**

You can use the HP LaserJet printing system software to create a silent installer that runs the SETUP.EXE program without user interaction. This installation method is useful when you want to use the default selections that the installer provides or when you want to run the installation without being prompted. You also have the option of creating a custom disk image that contains specific drivers and utilities, which allows users to run the installer without further interaction.

## <span id="page-30-2"></span><span id="page-30-1"></span><span id="page-30-0"></span>**Installation**

Silent installation can be performed in one of two ways:

- customized silent installer
- command-line silent installer

#### **Customized silent installer**

Use the customized silent installer to select the printing-system components to include in the silent installation. You can select the operating system, language, printer models, drivers, utilities, and documentation to install.

#### **Command-line silent install**

Command-line silent installation cannot be customized. It installs only the printing-system components that are included in the Typical Installation.

Values that follow equal signs  $( = )$  in a command line must not contain intervening spaces.

#### *Method 1: Command line*

Type the following at the command line (do not type the beginning and ending quotation marks):

"<CD-ROM-ROOT>/SETUP/SETUP.EXE /U /PORT=XXXX /PRINTER=N /PD=N"

#### *Method 2: SETUP.LST*

Use the SETUP.LST file to specify command-line arguments to the installer for an unattended installation. You can send command-line arguments in one of the following ways:

- Send the command directly to the installer.
- Send the command using the SETUP.LST file that is located in the setup directory.
- Use a combination of the two methods.

For example, this file contains two options: /port and /printer. The installer operates as normal because the /u option has not been specified. If you use setup /u for the installer, it operates in unattended mode and uses the two values that are specified in the defaults section of the SETUP.LST file. If you use setup /u /printer=4 for the HP Color LaserJet 5500 installer, for example, it operates in unattended mode and selects the HP LaserJet 5500hdn. The options specified on the command line override the options specified in the SETUP.LST file.

The options available can also include the /u option. Using this option key makes the installer always operate as unattended. The following descriptions explain the available options:

- /u signals the installer to use the specified port and printer that are identified in the command line (or in this file), and to use all default selections. Installation then proceeds without prompting the user.
- /port=xxxx is used to specify the default port when performing an unattended installation. The value specified by xxxx should be a valid port and should contain no spaces (for example, LPT1).
- /printer=n is used to specify the default printer when performing an unattended installation. The value specified by n is an integer that references the list of available printers. For example, the following printers are available for the HP Color LaserJet 5500 series printer installation:
	- $\bullet$  0 = HP LaserJet 5500 printer
	- 1 = HP LaserJet 5500dn printer
	- 2 = HP LaserJet 5500dtn printer
	- $\bullet$  3 = HP LaserJet 5500 printer
- 4 = HP LaserJet 5500hdn printer
- 5 = HP LaserJet 5500n printer
- $/$ pd=n is used to specify whether the selected printer is the default printer when you have multiple printers connected to your network. The value specified by n is an integer (that is, 0 or 1). For this argument, using 1 (one) sets the selected printer as the default printer. Using zero (0) or not specifying a value at all sets the printer as a non-default printer.

You can preset these options in the SETUP.LST file that is located in the root directory of the HP LaserJet software CD-ROM. In the defaults section, add the following syntax:

[Defaults]

<span id="page-31-2"></span>Options= /port=<value> /printer=<number> /pd=<number>

For example, <value> = LPT1,

## <span id="page-31-0"></span>**Procedure**

To enable HP preconfiguration, follow these steps during installation:

**1** In the software CD-ROM browser screen, click **Customization Utility**.

<span id="page-31-1"></span>**Figure 14 CD-ROM browser window**

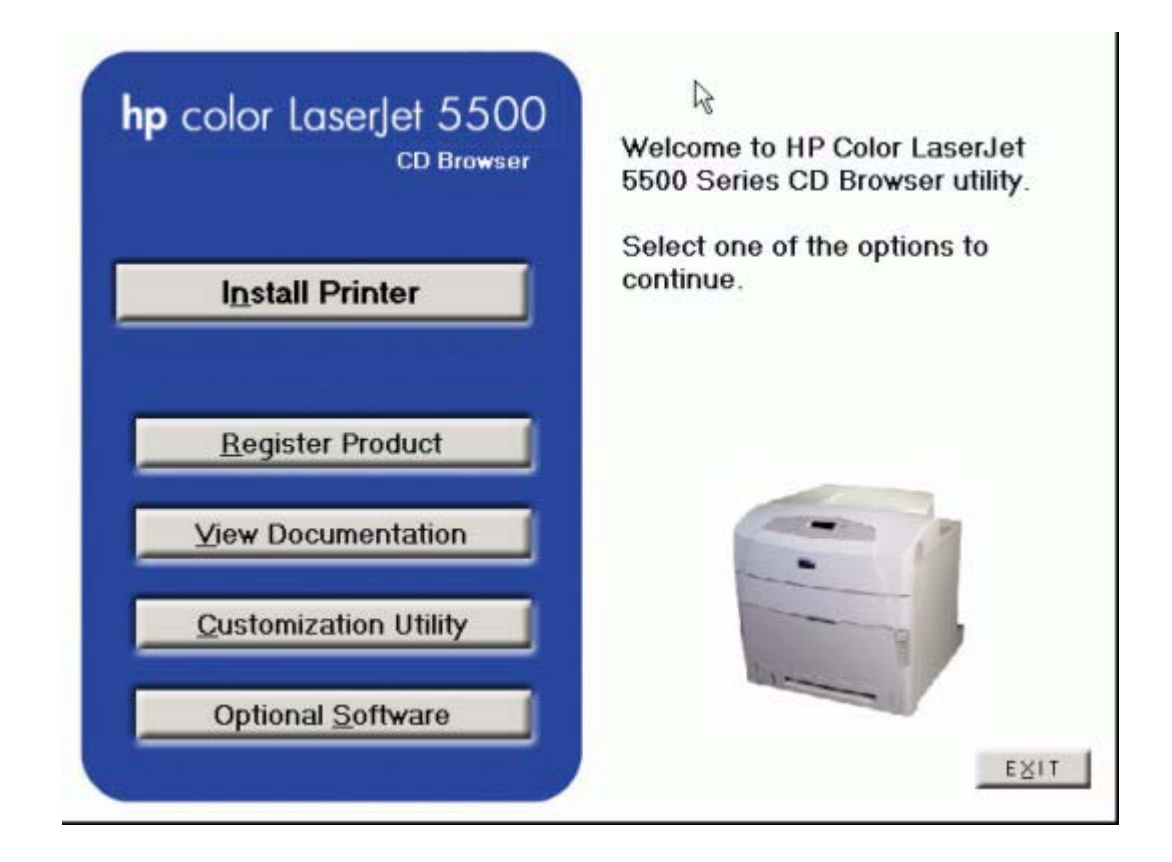

**2** In the **Choose Setup Language** dialog box, select the language of your choice, and then click **OK**.

## <span id="page-32-0"></span>**Figure 15 Choose Setup Language dialog box**

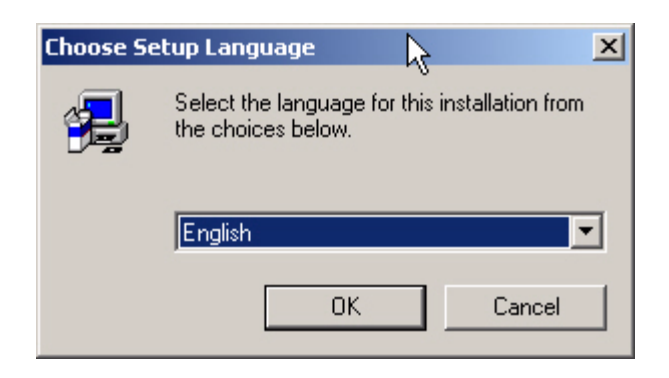

**3** In the **Option** dialog box, click the **Create Customized Installer** option button, and then click **Next**.

<span id="page-32-1"></span>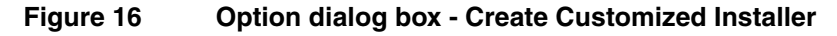

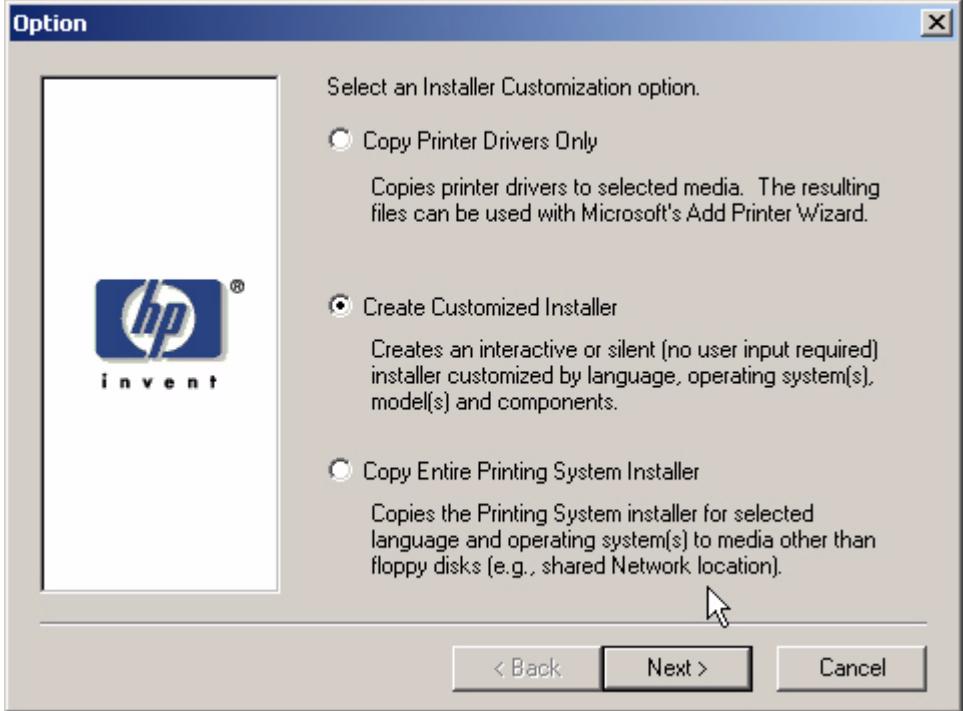

**4** In the **Installer Type** dialog box, **click Silent Installer**.

<span id="page-33-0"></span>**Figure 17 Installer Type - Silent Installer**

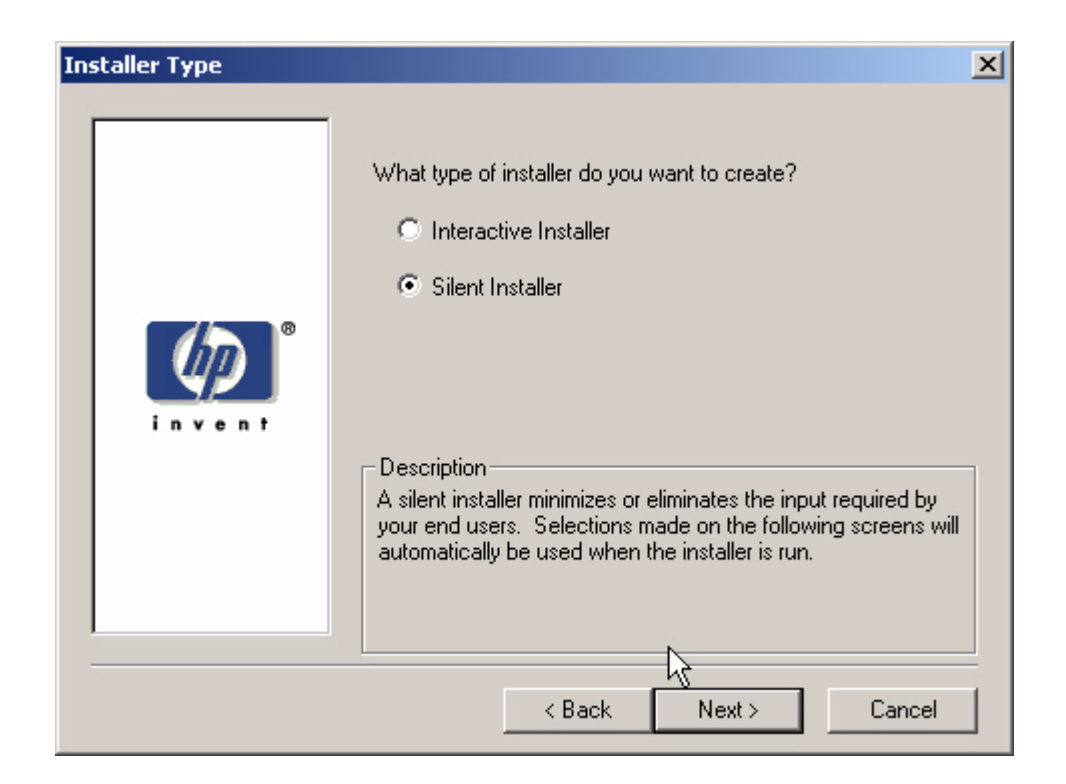

**5** In the **Language and Operating System(s)** dialog box, select the language and operating systems of your choice, and then click **Next**.

#### <span id="page-33-1"></span>**Figure 18 Language and Operating System(s) dialog box**

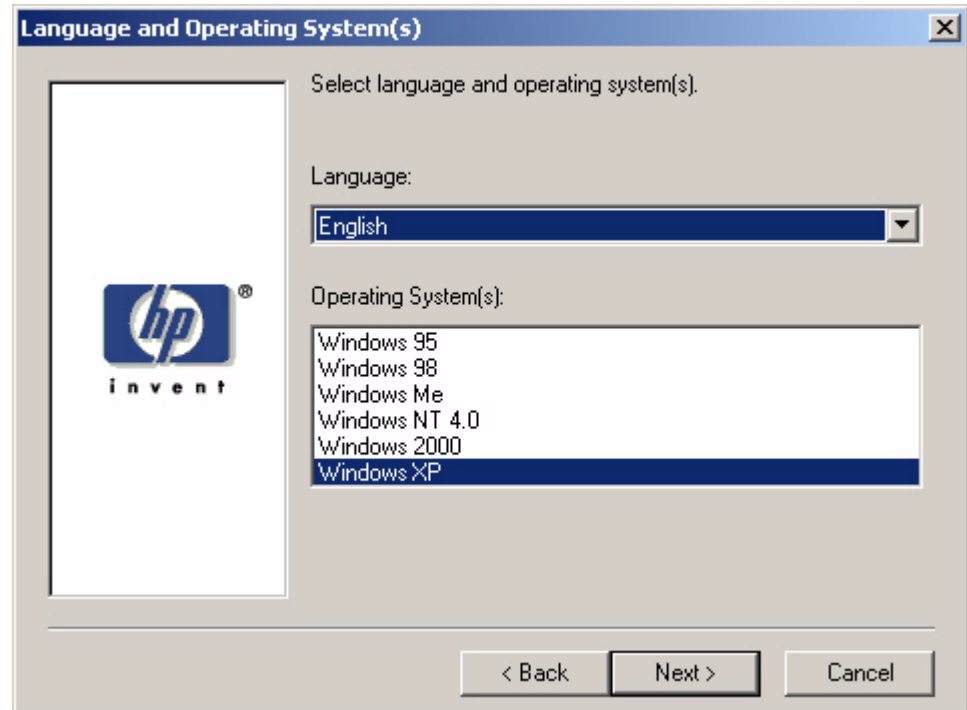

**6** In the **Printer Model(s)** dialog box, select the printer model(s) to include, and then click **Next**.

<span id="page-34-0"></span>**Figure 19 Printer Model(s) dialog box**

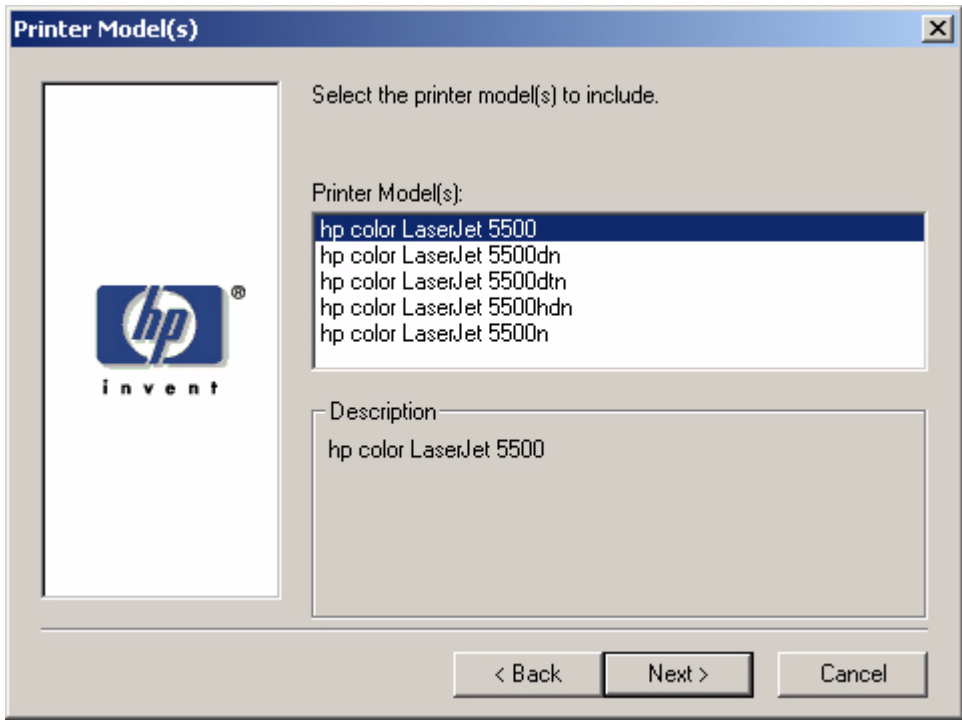

**7** In the **Components** dialog box, select the components that you want to install, and then click **Next**.

<span id="page-34-1"></span>**Figure 20 Components dialog box**

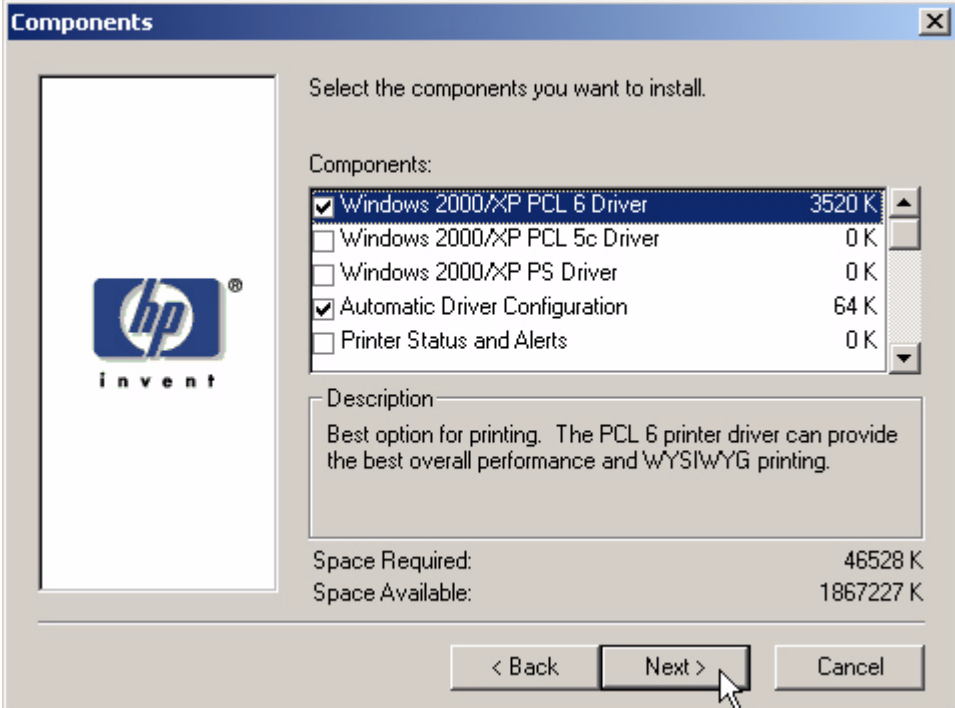

**8** In the **Port** dialog box, select the printer port, and then click **Next**.

## <span id="page-35-0"></span>**Figure 21 Port selection dialog box**

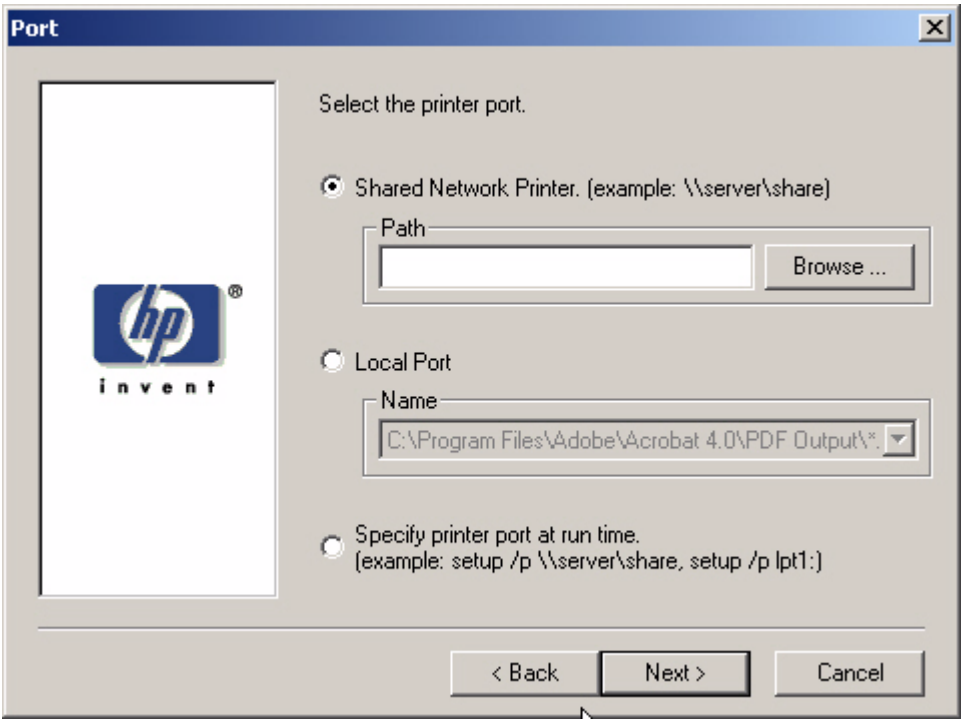

**9** In the **Driver Configuration** dialog box, select the **Yes, allow me to configure the drivers** option button, and then click **Next** to proceed with the installation.

<span id="page-35-1"></span>**Figure 22 Driver Configuration dialog box**

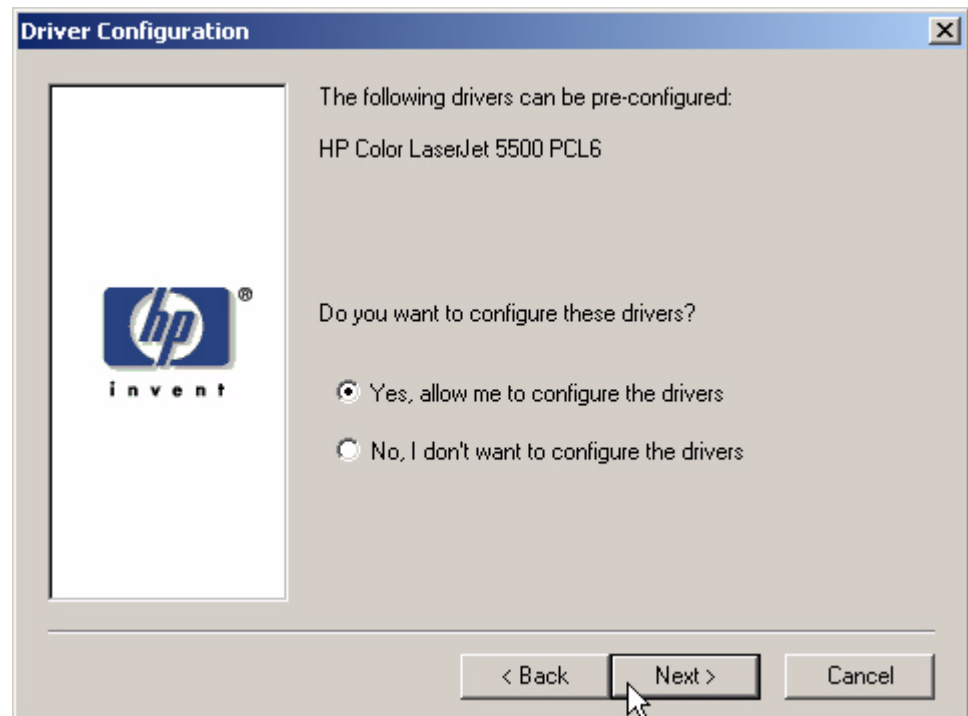

**10** In the **Configuration** dialog box, click the **Printing Preferences** tab. Scroll through the list and select the settings that you want.

<span id="page-36-0"></span>**Figure 23 Configuration dialog box - Printing Preferences tab**

<span id="page-36-3"></span>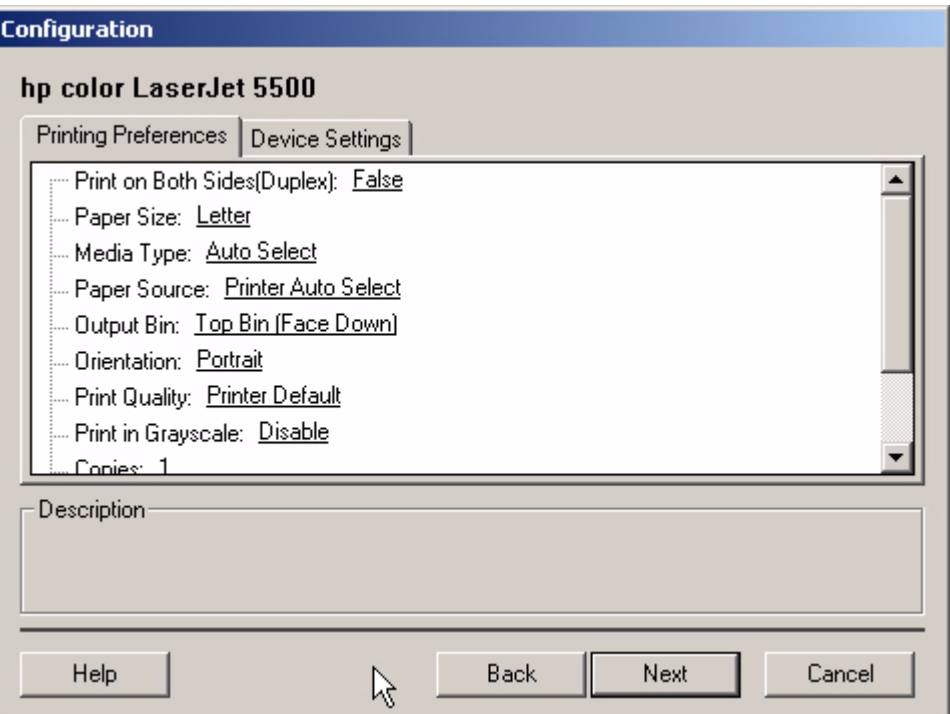

**11** Click the **Device Settings** tab. Scroll through the list and select the features that you want. When you are finished, click **Next**.

#### <span id="page-36-1"></span>**Figure 24 Configuration dialog box - Device Settings tab**

<span id="page-36-2"></span>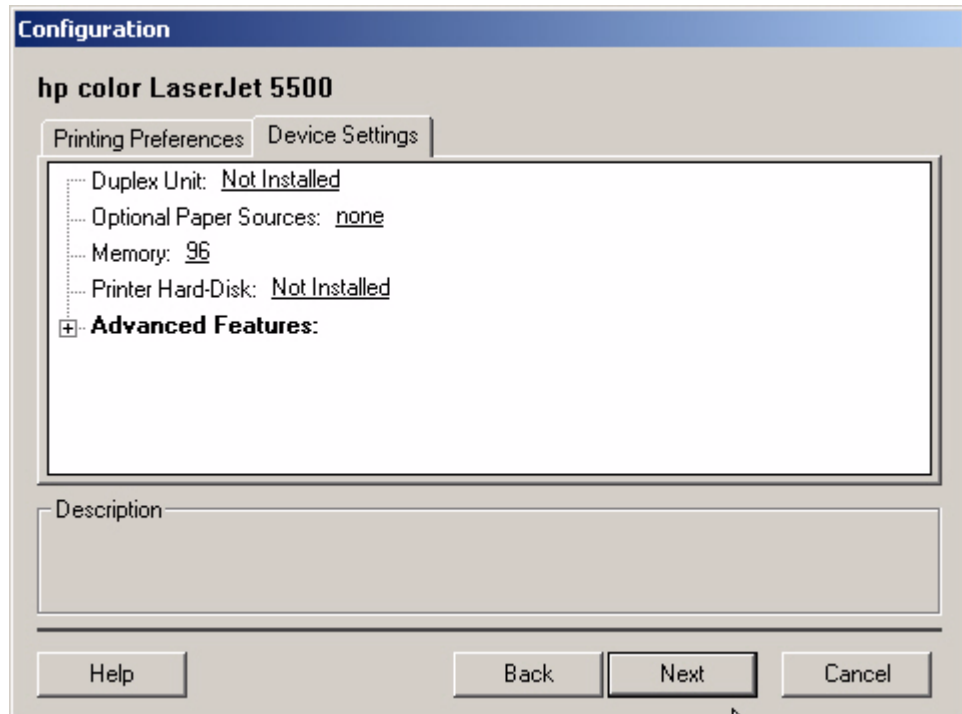

#### **Feature locking**

<span id="page-37-5"></span><span id="page-37-4"></span>HP driver preconfiguration supports the ability to lock five settings:

- **Print on Both Sides (Duplex)**
- <span id="page-37-7"></span><span id="page-37-6"></span>**• Print in Grayscale**
- **Media Type**
- <span id="page-37-8"></span><span id="page-37-1"></span>**• Paper Source**
- **Output Bin**

When a feature is locked, the selected default option is the only option that is available to users. Generally, the feature is simply disabled in the driver UI after it has been installed. In [Driver Configuration - Printing Preferences,](#page-26-0) for example, the **Print on Both Sides (Duplex)** setting has been locked to **True**. A small icon showing a padlock appears next to the setting in the UI. As a result, the user is unable to print from this driver on only one side of the page. If the driver is installed on a server, clients connecting to that printer are also unable to print on only one side of the page.

#### **Constraints**

<span id="page-37-3"></span><span id="page-37-2"></span>The .CFG file is encoded with all of the same constraints that the drivers enforce. As a result, if the user attempts to set features to an invalid combination, a warning dialog box appears, and the feature change that triggered the warning is returned to its original state. For example, if the **Media Type** option is set to **Transparency** when **Print on Both Sides (Duplex)** is set to **True**, an **Invalid Selection** dialog box appears, as shown in [Figure 5](#page-21-2).

#### <span id="page-37-0"></span>**Figure 25 Invalid Selection dialog box**

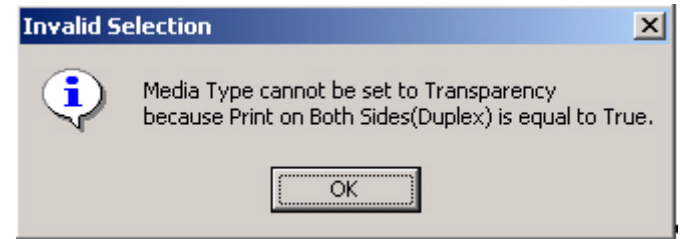

**12** In the **Printer Name** dialog box, type a printer name (or use the default name), and then click Next.

## <span id="page-38-0"></span>**Figure 26 Printer Name dialog box**

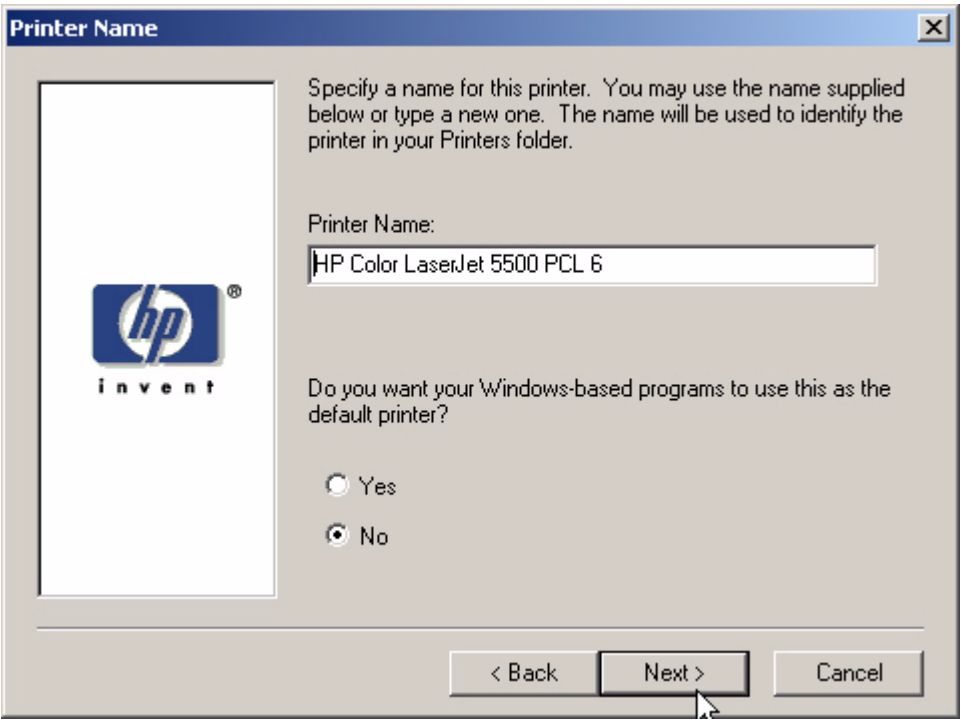

**13** In the **Destination Path** dialog box, select a destination path (or use the default path), and then click **Next**.

#### <span id="page-38-1"></span>**Figure 27 Destination Path dialog box**

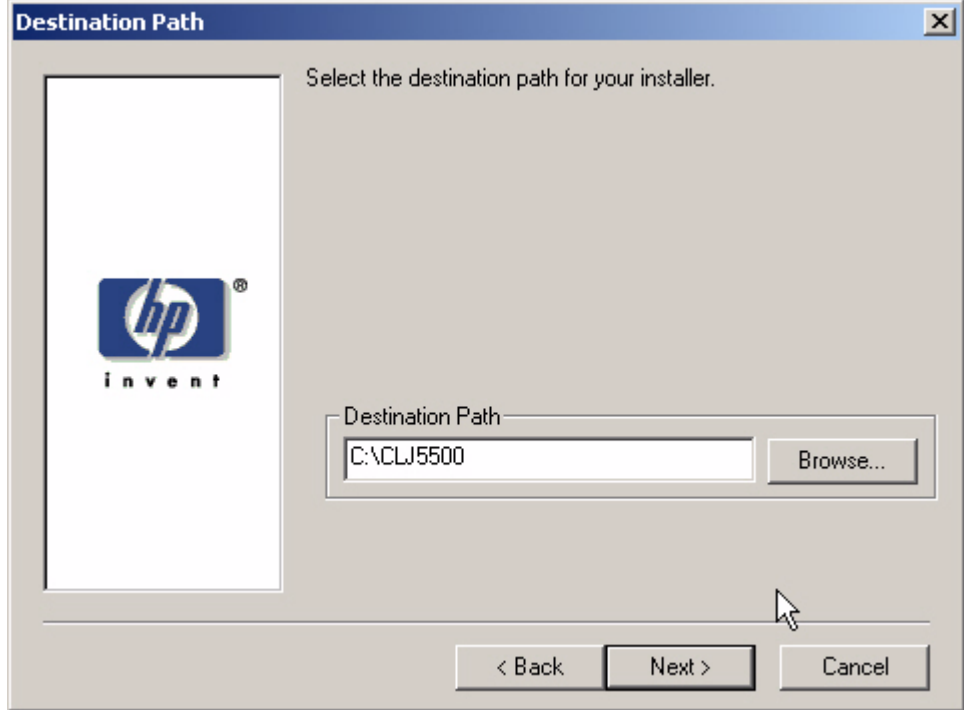

**14** Review the information in the **Support Summary** dialog box. If the information is incorrect, click the Back buttons until you reach the screen where you can select the options you want, and then continue with the installation sequence. If the information is correct, click **Next**.

**Note** The information varies, depending on the language, your operating system, and the features that you selected.

#### <span id="page-39-0"></span>**Figure 28 Support Summary dialog box**

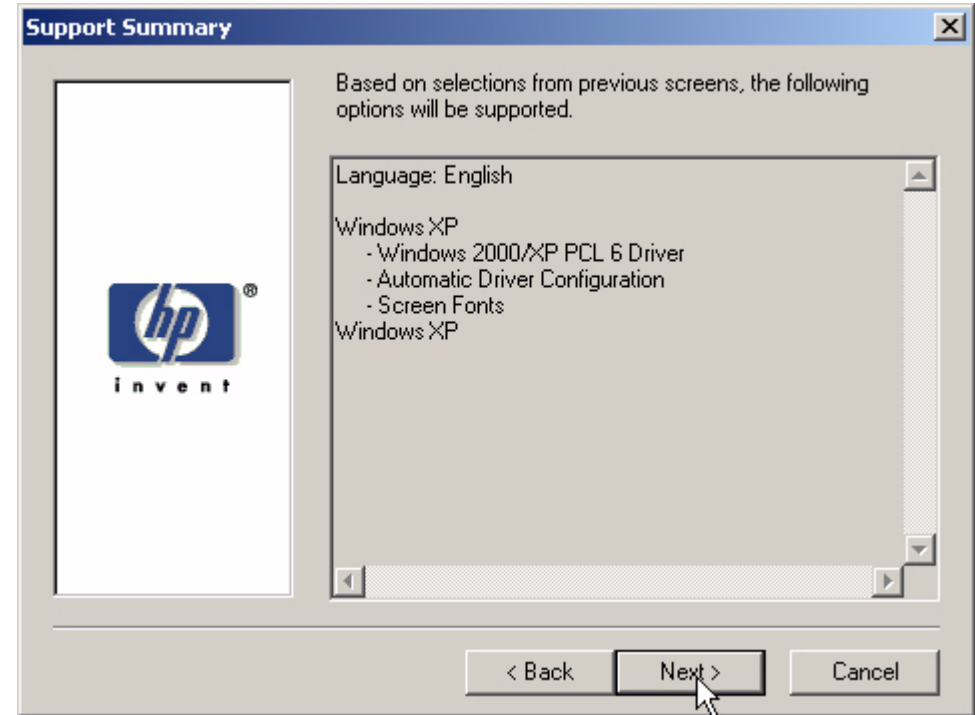

The software creates a custom installation file. Note the location of the file.

**15** Click **Finish**.

The installation file is now available to install using the silent installer. To install the driver, navigate to the directory where the installation file is located, click SETUP.EXE, and proceed with the installation.

# <span id="page-40-0"></span>**Index**

#### **Symbols**

[.CFG files 10,](#page-11-4) [16](#page-17-5) [.INF files 10](#page-11-5)

### **A**

[accessories, preconfiguration 10](#page-11-6) [acquisition, driver 10](#page-11-7) [ActiveX support 21](#page-22-3) [Auto-Create feature 15](#page-16-4)

#### **B**

bins, locking [features supported 11](#page-12-5) [with Customization Utility 36](#page-37-1) [with HP Driver Configuration Editor 19](#page-20-1) [with HP Web JetAdmin 25](#page-26-1) [browsers supported 21](#page-22-3) [Bundle Selection, HP Driver Configuration Editor 18](#page-19-1)

#### **C**

[CFG files 10,](#page-11-4) [16](#page-17-5) [Citrix Metaframe environment 15](#page-16-4) [Cluster Server, not supported 15](#page-16-5) [command-line silent installation 29](#page-30-1) constraints [Customization Utility 36](#page-37-2) [defined 11](#page-12-6) [HP Driver Configuration Editor 20](#page-21-3) [HP Web JetAdmin 26](#page-27-1) Customization Utility [command-line installation 29](#page-30-2) [constraints, invalid configuration 36](#page-37-3) [Device Settings 35](#page-36-2) [features 28](#page-29-3) [locking features 36](#page-37-4) [Printing Preferences 35](#page-36-3) [setting up 30](#page-31-2)

#### **D**

[default settings 19](#page-20-2) [deployment, driver 11,](#page-12-7) [13](#page-14-5) Device Settings [Customization Utility 35](#page-36-2) [HP Driver Configuration Editor 18](#page-19-2) [HP Web JetAdmin 24](#page-25-1) [digital signature warning messages 17](#page-18-2) [direct installation environments 13](#page-14-6) [DLLs \(dynamic link libraries\) 10](#page-11-5) downloading [drivers 10](#page-11-7) [HP Driver Configuration Editor 16](#page-17-6)

driver preconfiguration [CFG files 10,](#page-11-4) [16](#page-17-5) [defined 9](#page-10-1) [direct installation environments 13](#page-14-7) [environments supported 13](#page-14-8) [HP Print Server Appliance \(PSA\) 15](#page-16-6) [INF files 10](#page-11-5) [Novell environments 14](#page-15-3) [supported printers and drivers 11](#page-12-8) [tools 16](#page-17-7) [Windows Point and Print environments 13](#page-14-9) [Windows Terminal Server environments 15](#page-16-7) drivers [acquisition 10](#page-11-7) [installation 11,](#page-12-7) [13](#page-14-5) [supported 11](#page-12-9) duplex, locking [Customization Utility 36](#page-37-5) [features supported 11](#page-12-10) [HP Driver Configuration Editor 19](#page-20-3) [HP Web JetAdmin 25](#page-26-2) [dynamic link libraries \(DLLs\) 10](#page-11-8)

#### **E**

[editing tools 16](#page-17-5) [environments supported 13](#page-14-8) [error messages, WHQL Digital Signature 17](#page-18-2)

#### **F**

[false-connect environments 13](#page-14-10) files, preconfiguration [about 11](#page-12-11) [editing 16](#page-17-5)

#### **G**

grayscale printing, locking [Customization Utility 36](#page-37-6) [features supported 11](#page-12-12) [HP Driver Configuration Editor 19](#page-20-4) [HP Web JetAdmin 25](#page-26-3)

#### **H**

HP Driver Configuration Editor [Device Settings 18](#page-19-2) [installation 16,](#page-17-8) [20](#page-21-4) [invalid configuration constraints 20](#page-21-5) [locking features 19](#page-20-5) [Printing Preferences 19](#page-20-6) HP Print Server Appliance (PSA) [environments supported 15](#page-16-8) [tools, recommended 16](#page-17-9)

HP Web JetAdmin [Device Settings 24](#page-25-2) [driver configuration 21](#page-22-4) [Driver Configuration Plugin features 20](#page-21-6) [installation 21](#page-22-5) [invalid configuration constraints 26](#page-27-2) [locking features 25](#page-26-4) [preconfiguration features 9](#page-10-2) [Printing Preferences 25,](#page-26-5) [27](#page-28-1) [queue-creation 21,](#page-22-6) [28](#page-29-4) [saving configurations 26](#page-27-3) [Web site 28](#page-29-5) [HP Web site 16](#page-17-10)

#### **I**

[INF files 10](#page-11-5) installation [Customization Utility 29](#page-30-2) [driver 11,](#page-12-7) [13](#page-14-5) [HP Driver Configuration Editor 16,](#page-17-6) [20](#page-21-4) [HP Web JetAdmin Driver Configuration Plugin 21](#page-22-5) [Internet Explorer support 21](#page-22-3) invalid configurations [Customization Utility 36](#page-37-2) [defined 11](#page-12-6) [HP Driver Configuration Editor 20](#page-21-3) [HP Web JetAdmin 26](#page-27-1)

#### **J**

JetAdmin [Device Settings 24](#page-25-2) [driver configuration 21](#page-22-4) [Driver Configuration Plugin features 20](#page-21-6) [installation 21](#page-22-7) [invalid configuration constraints 26](#page-27-4) [locking features 25](#page-26-4) [preconfiguration features 9](#page-10-2) [Printing Preferences 25,](#page-26-6) [27](#page-28-1) [queue-creation 21,](#page-22-6) [28](#page-29-4) [saving configurations 26](#page-27-3) [Web site 28](#page-29-5)

#### **L**

locking features [defined 11](#page-12-10) [with Customization Utility 36](#page-37-4) [with HP Driver Configuration Editor 19](#page-20-5) [with HP Web JetAdmin 25](#page-26-4)

#### **M**

Media Type, locking [Customization Utility 36](#page-37-7) [features supported 11](#page-12-13) [HP Driver Configuration Editor 19](#page-20-7) [HP Web JetAdmin 25](#page-26-7) [messages, WHQL Digital Signature 17](#page-18-2) [Metaframe environment 15](#page-16-4) [Microsoft Developer Network Web site 20](#page-21-7) [Microsoft warning messages 17](#page-18-3)

#### **N**

[NDPS \(Novell Distributed Print Services\) 14](#page-15-3) [NDS \(NetWare Directory Services\) 14](#page-15-4) [Netscape, not supported 21](#page-22-3) Novell environments [supported 14](#page-15-4) [tools, recommended](#page-17-11) 16

#### **O**

[operating systems supported 12](#page-13-1) Output Bin, locking [Customization Utility 36](#page-37-1) [features supported 11](#page-12-5) [HP Driver Configuration Editor 19](#page-20-1) [HP Web JetAdmin 25](#page-26-8)

#### **P**

Paper Source, locking [Customization Utility 36](#page-37-8) [features supported 11](#page-12-14) [HP Driver Configuration Editor 19](#page-20-8) [HP Web JetAdmin 25](#page-26-1) [PCL drivers, supported 12](#page-13-2) [platforms supported 12](#page-13-1) Point and Print environments [HP Printer Server Appliance \(PSA\) 15](#page-16-9) [Novell 14](#page-15-4) [tools, recommended 16](#page-17-11) [Windows 13](#page-14-10) preconfiguration [CFG files 10,](#page-11-4) [16](#page-17-12) [defined 9](#page-10-1) [direct installation environments 13](#page-14-7) [environments supported 13](#page-14-8) [HP Print Server Appliance \(PSA\) 15](#page-16-6) [INF files 10](#page-11-5) [Novell environments 14](#page-15-3) [supported printers and drivers 11](#page-12-8) [tools 16](#page-17-7) [Windows Point and Print environments 13](#page-14-9) [Windows Terminal Server environments 15](#page-16-7) Print in Grayscale, locking [Customization Utility 36](#page-37-6) [features supported 11](#page-12-12) [HP Driver Configuration Editor 19](#page-20-4) [HP Web JetAdmin 25](#page-26-3) Print on Both Sides (Duplex), locking [features supported 11](#page-12-10) [with Customization Utility 36](#page-37-5) [with HP Driver Configuration Editor 19](#page-20-3) [with HP Web JetAdmin 25](#page-26-2) [Printer Auto-Create feature 15](#page-16-4) printer drivers [acquisition 10](#page-11-7) [installation 11,](#page-12-7) [13](#page-14-5) [supported 11](#page-12-9) [printers supported 11](#page-12-9) Printing Preferences [Customization Utility 35](#page-36-3) [HP Driver Configuration Editor 19](#page-20-6) [HP Web JetAdmin 25,](#page-26-5) [27](#page-28-1) [PS drivers, supported 12](#page-13-2) PSA (HP Print Server Appliance) [environments supported 15](#page-16-8) [tools, recommended 16](#page-17-9)

#### **S**

settings [default 19](#page-20-2) [invalid 11](#page-12-6) [locking 11](#page-12-10) [user modification 11](#page-12-15) [SETUP.EXE program 28](#page-29-3) [SETUP.LST 29](#page-30-1)

Silent Installer

[command-line installation 29](#page-30-2) [constraints, invalid configuration 36](#page-37-3) [Device Settings 35](#page-36-2) [features 28](#page-29-3) [locking features 36](#page-37-4) [Printing Preferences 35](#page-36-3) [setting up 30](#page-31-2) [software acquisition 10](#page-11-7)

#### **T**

[Terminal Server environment 15](#page-16-10) [tools, driver preconfiguration 16](#page-17-7) [true-connect environments 13](#page-14-10)

#### **W**

[warning messages 17](#page-18-3) Web JetAdmin [Device Settings 24](#page-25-2) [driver configuration 21](#page-22-4) [Driver Configuration Plugin features 20](#page-21-6) [installation 21](#page-22-7) [invalid configuration constraints 26](#page-27-2) [locking features 25](#page-26-4) [preconfiguration features 9](#page-10-2) [Printing Preferences 25,](#page-26-5) [27](#page-28-1) [queue-creation 21,](#page-22-6) [28](#page-29-4) [saving configurations 26](#page-27-3) [Web site 28](#page-29-5) Web sites [HP 16](#page-17-10) [Microsoft Developer Network 20](#page-21-7) [Web JetAdmin 28](#page-29-5) Windows [Cluster Server, not supported 15](#page-16-5) [direct installation environments 13](#page-14-6) [Hardware Quality Labs \(WHQL\) Digital Signature Warning 17](#page-18-3) [Point and Print 13](#page-14-10) [Terminal Server environment 15](#page-16-10) [versions supported 12](#page-13-1)

#### **X**

[XML files 10,](#page-11-4) [16](#page-17-5)

#### **Z**

[ZenWorks 14](#page-15-4)

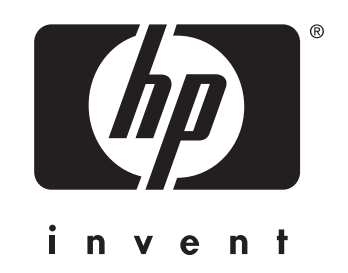

copyright 2003 Hewlett-Packard Company ©